# 저작권

사진, 그림, 소프트웨어를 포함해 본 출판물은 국제저작권법의 보호를 받고 있으며 모든 권리를 가지고 있습니다. 이 매뉴얼 뿐 아니라 이 매뉴얼에 포함된 어떤 것도 저자의 서면 동의 없이 복제될 수 없습니다.

© Copyright January, 2006

### 책임의 한계

본 문서의 정보는 예고 없이 변경될 수 있습니다. 제조사는 매뉴얼의 내용에 관해 아무런 대표성도 없으며, 상품성 또는 특정 목적에의 적합성에 대한 묵시적 보증을 명확하게 부인합니다. 제조사는 본 출판물을 개정할 권리를 가지며 그런 개정이나 변경을 통고해야 할 의무 없이 본 내용을 수시로 변경할 수 있습니다.

### 상표 승인

본 매뉴얼에 사용된 모든 제품명은 각자 소유주의 재산이며 이를 인정합니다.

### CD10X 프로젝터—사용자 때뉴얼

#### 중요 안전 정보

DLP 프로젝터를 구입하신 것을 축하 드립니다!

#### 중요**:**

프로젝터를 사용하시기 전 이 절을 주의 깊게 읽으십시오. 본 안전 사용 지침을 지키시면 프로젝터를 오랫동안 안전하게 사용하실 수 있습니다. 본 매뉴얼을 보관해 두셨다가 나중에 참고하십시오.

#### 사용되는 기호

기계 장치와 이 매뉴얼에서 위험 상황을 경고하기 위한 경고 기호가 사용됩니다.

중요 정보를 경고하기 위해 다음 상자들이 이 매뉴얼에서 사용됩니다.

#### 주*:*

가까이 있는 주제에 관해 추가 정보를 제공합니다*.* 

#### 중요*:*

간과되어서는 안 되는 추가 정보를 제공합니다*.* 

#### 주의*:*

기계 장치에 손상을 줄 수 있는 상황을 경고합니다*.* 

#### 경고*:*

기계 장치에 손상을 줄 수 있고*,* 위험한 상황이 될 수 있거나 인명 상해를 일으킬 수 있는 상황을 경고합니다*.* 

이 매뉴얼에서 부품과 OSD 메뉴 항목은 다음 예처럼 볼드체로 표시되어 있습니다:

"리모콘에서 **Menu** 버튼을 눌러 **Main** 메뉴를 엽니다."

#### 중요한 특징들

- 경량으로 이동이 편리함*.*
- *NTSC* 와 *PAL, SECAM* 을 포함해 모든 주요 비디오 표준들과 호환됨*.*
- 고휘도로 불이 켜진 실내에서 프리젠테이션이 가능함*.*
- 또렷하고 선명한 이미지를 전달하기 위해 *1,670* 만색상에서 *SXGA* 까지 해상도를 지원함*.*
- 다양한 화면 반전 기능으로 전후와 천장 설치가 가능함*.*
- 진보된 키스톤 보정 기능으로 왜곡이 없는 이미지를 제공함*.*
- 자동으로 입력소스를 탐색함*.*

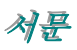

#### 리모콘

리모콘에는 스크린 상의 내용을 가리킬 수 있는 레이저가 있습니다. 위험**:** 레이저로 눈을 가리키지 마십시오**.** 그렇게 하면 눈에 영구적 손상을 줄 수 있습니다**.** 

#### 일반 안전 정보

- ¾ 장치 케이스를 열지 마십시오. 프로젝션 램프를 제외하고는 사용자가 수리할 수 있는 부품이 없습니다. 자격을 갖춘 서비스 요원에게 서비스를 맡기십시오.
- ¾ 이 매뉴얼과 장치 케이스에 나와 있는 모든 경고와 주의를 준수하십시오.
- ¾ 프로젝션 램프는 설계상 매우 밝습니다. 눈 손상을 피하기 위해 램프가 켜져 있을 때 렌즈를 들여다보지 마십시오.
- ¾ 장치를 고르지 않은 표면이나 카트 또는 스탠드 위에 놓지 마십시오.
- ¾ 물 근처, 직사광선, 전열기 근처에서 장비 사용을 피하십시오.
- ¾ 장치 위에 책이나 가방 같은 무거운 물건을 올려 놓지 마십시오.

#### 파워 안전

- ▶ 공급된 파워 코드만 사용하십시오.
- ¾ 파워 코드 위에 아무 것도 올려 놓지 마십시오. 걸어 다니는 길에 파워 코드를 두지 마십시오.
- ▶ 리모콘을 보관하거나 오랫동안 사용하지 않을 때는 리모콘에서 건전지를 제거 하십시오.

#### 램프 교체

- ¾ 램프가 제대로 교체되지 않으면 위험할 수 있습니다. 정확하고 안전한 램프 교체를 위해 35 페이지 "프로젝션 램프 교체"를 참고하십시오.
- ▶ 파워 코드를 뽑으십시오.
- ▶ 램프가 냉각될 때까지 충분히 기다리십시오.

#### 프로젝터 청소

- ▶ 청소 전 파워 코드를 뽑으십시오. 37 페이지 "프로젝터 청소"를 참고하십시오.
- ¾ 램프가 냉각될 때까지 충분히 기다리십시오.

#### 규제 경고

¾ 프로젝터를 설치, 사용하기 전, 48 페이지 "규제 준수"절의 규제 안내를 숙지하십시오.

#### 이 매뉴얼에 관해

이 매뉴얼은 최종 사용자를 위한 것으로 DLP 프로젝터를 설치하고 사용하는 방법을 설명하고 있습니다. 가능한 한 그림과 설명 같은 관련 정보를 한 페이지에 실어놓았습니다. 인쇄하기 좋은 형식으로 구성되어 있으므로 편리성과 종이 절약,의 효과를 모두 얻으실 수 있습니다. 이 매뉴얼은 필요하신 절만 인쇄하실 수 있도록 되어 있습니다.

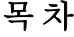

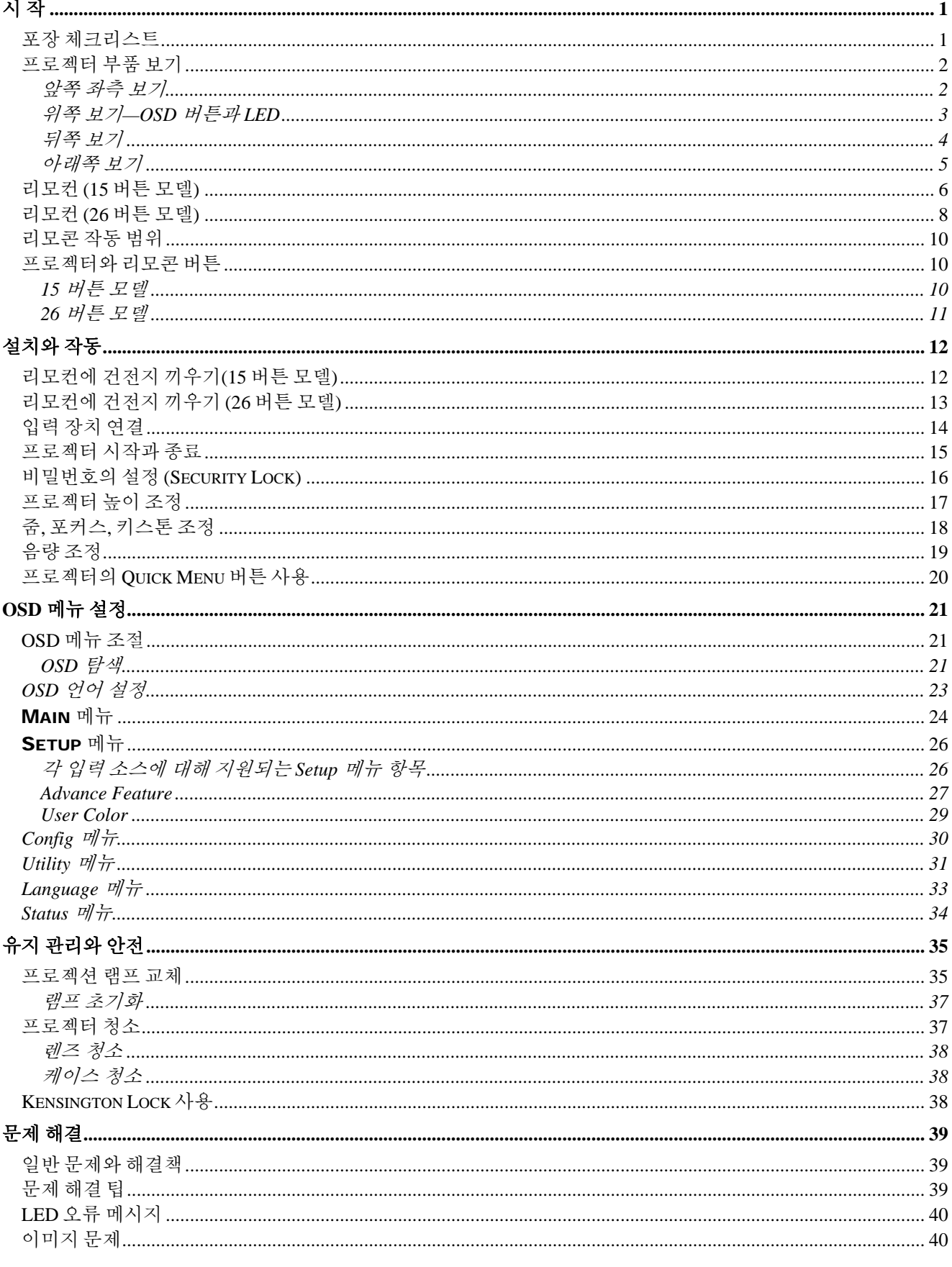

# 对是

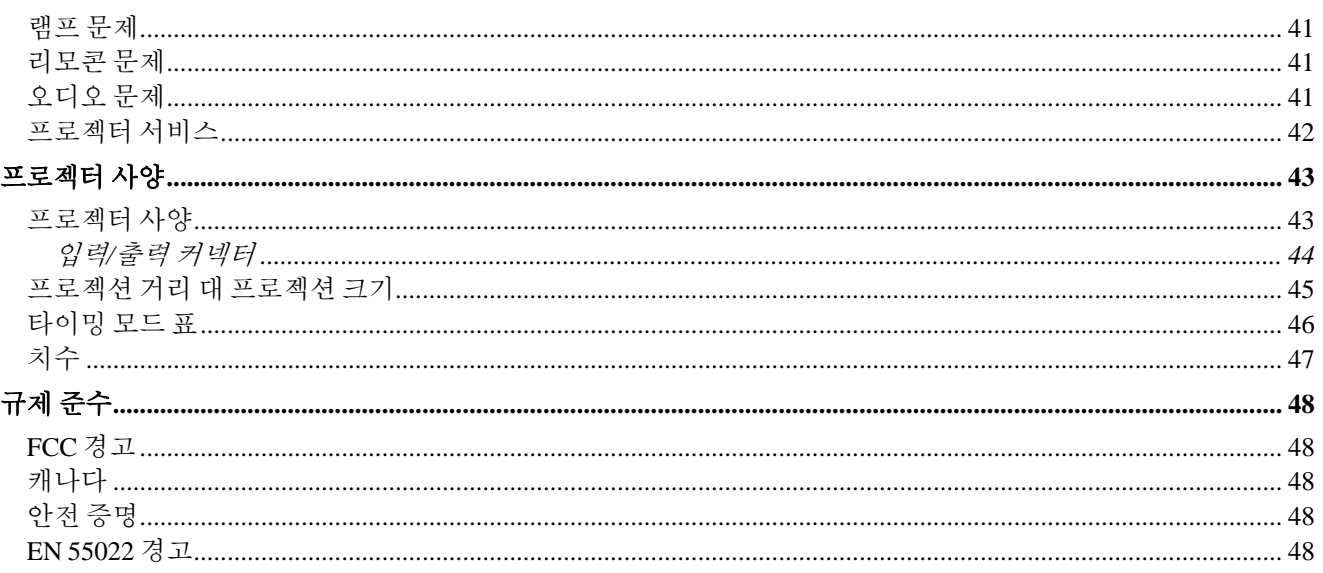

# <span id="page-6-0"></span>포장 체크리스트

프로젝터 포장을 조심스럽게 열어서 다음 항목들이 모두 들어있는지 확인하십시오.

DLP 프로젝터와 렌즈 캡 **GLA** 리모컨

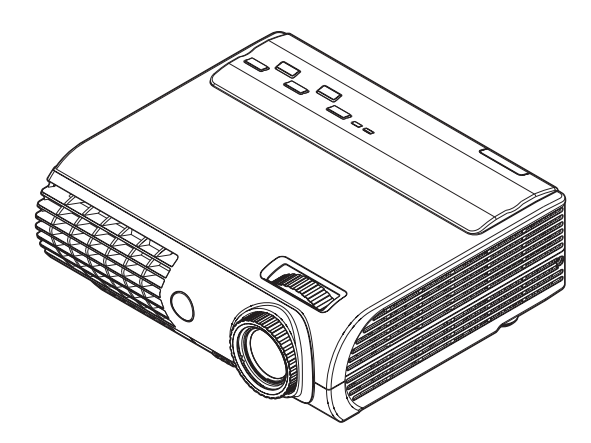

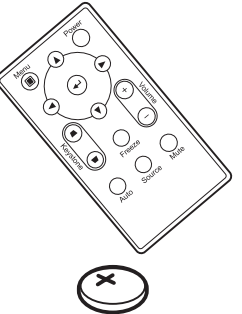

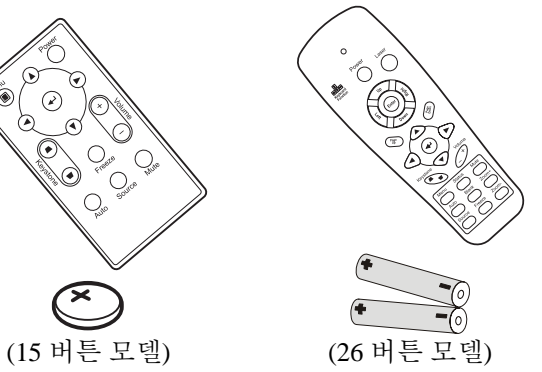

*(3VCR2025*건전지 포함*) (AAA*건전지두개포함*)*  리모컨

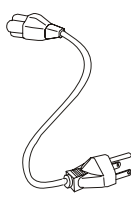

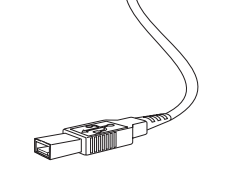

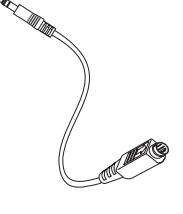

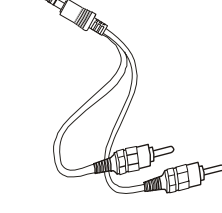

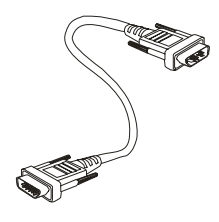

- 파워 코드 *USB*케이블
- *(USB TYPE A-TO-MINI USB) (MINI JACK-TO-S-VIDEO) (MINI JACK-TO-RCA X 2) S-*비디오케이블

오디오 케이블

컴퓨터 케이블 *(DVI-DB15)* 

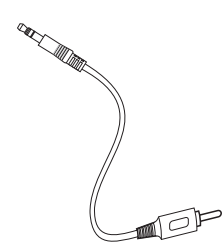

콤포지트비디오케이블 *(MINI JACK-TO-RCA)* 

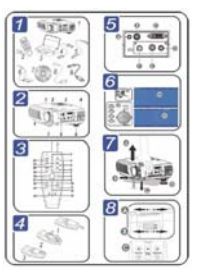

사용자 매뉴얼 2000~ 유반 케이스

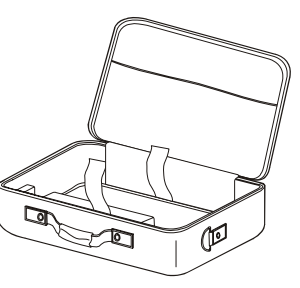

만약 위 항목 들 중 빠진 것이나 손상된 것이 있거나 장치가 작동하지 않으면 즉시 구입처에 문의하십시오.

# 주의*:*

먼지가 많은 환경에서 프로젝터를 사용하지 마십시오*.* 

# <span id="page-7-0"></span>프로젝터 부품 보기

앞쪽 좌측 보기

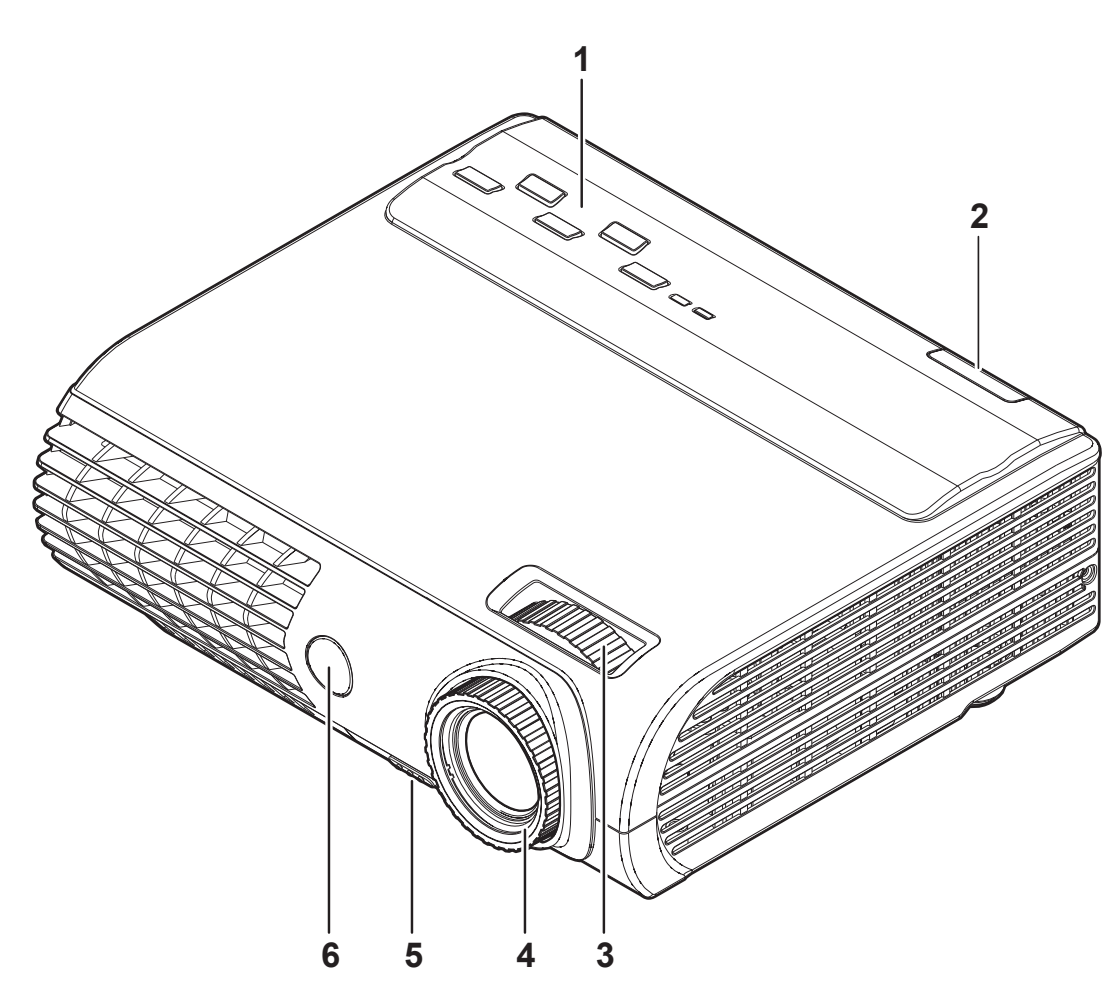

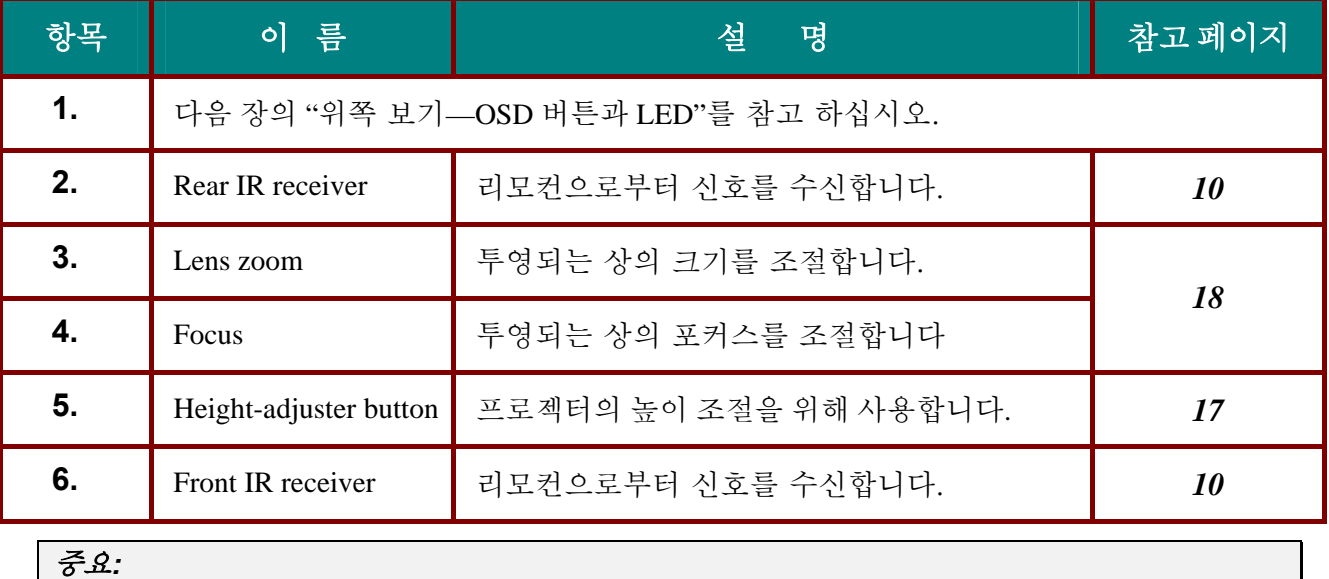

프로젝터의 통풍구는 공기 순환이 잘 되게 해서 램프를 냉각시킵니다*.* 통풍구를 막지 마십시오*..* 

<span id="page-8-0"></span>위쪽 보기*—OSD* 버튼과 *LED*

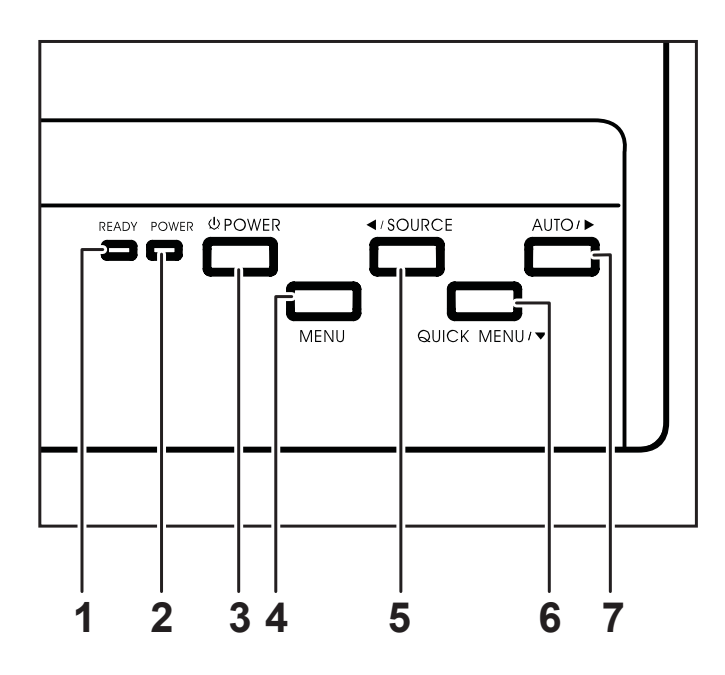

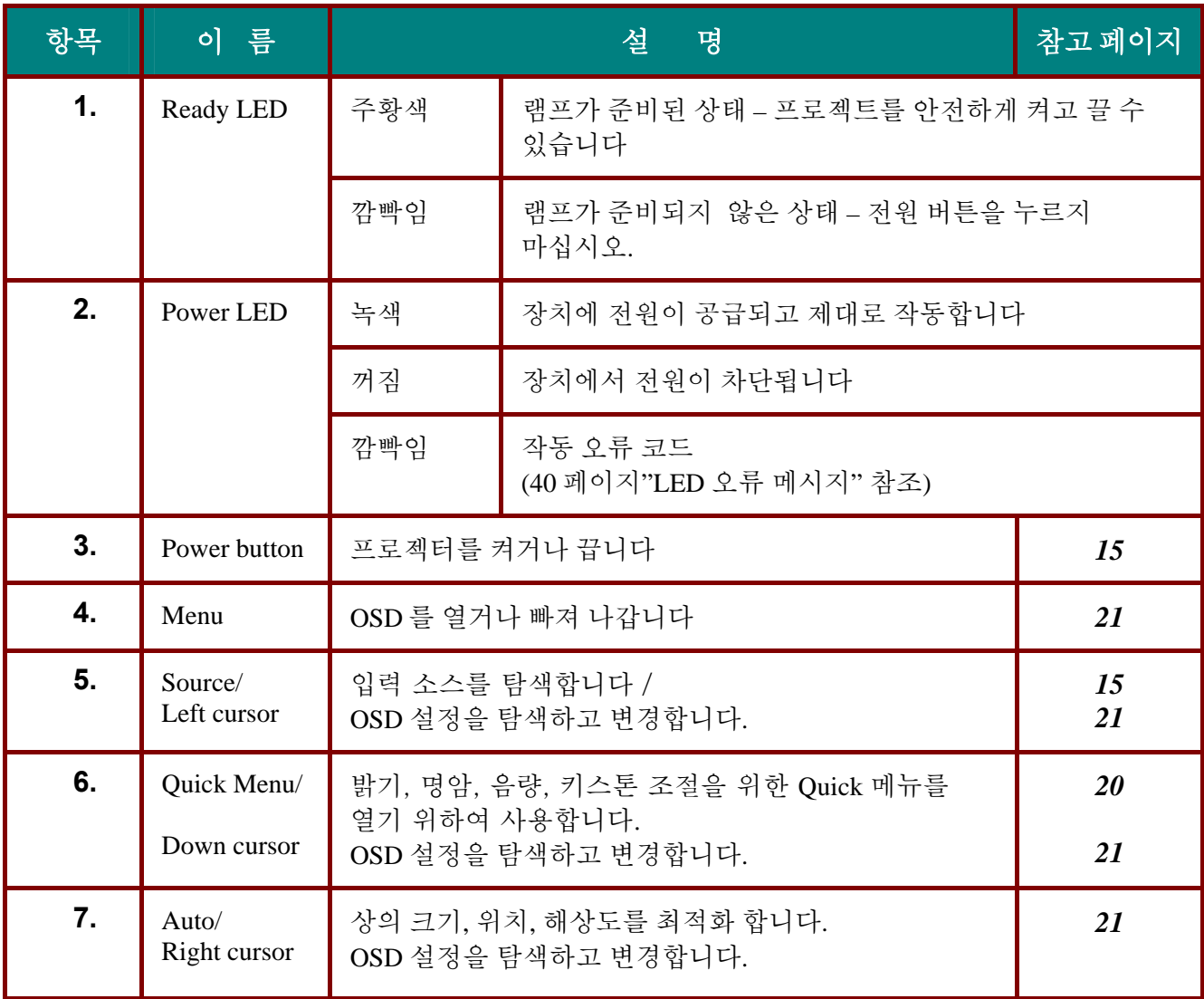

<span id="page-9-0"></span>뒤쪽 보기

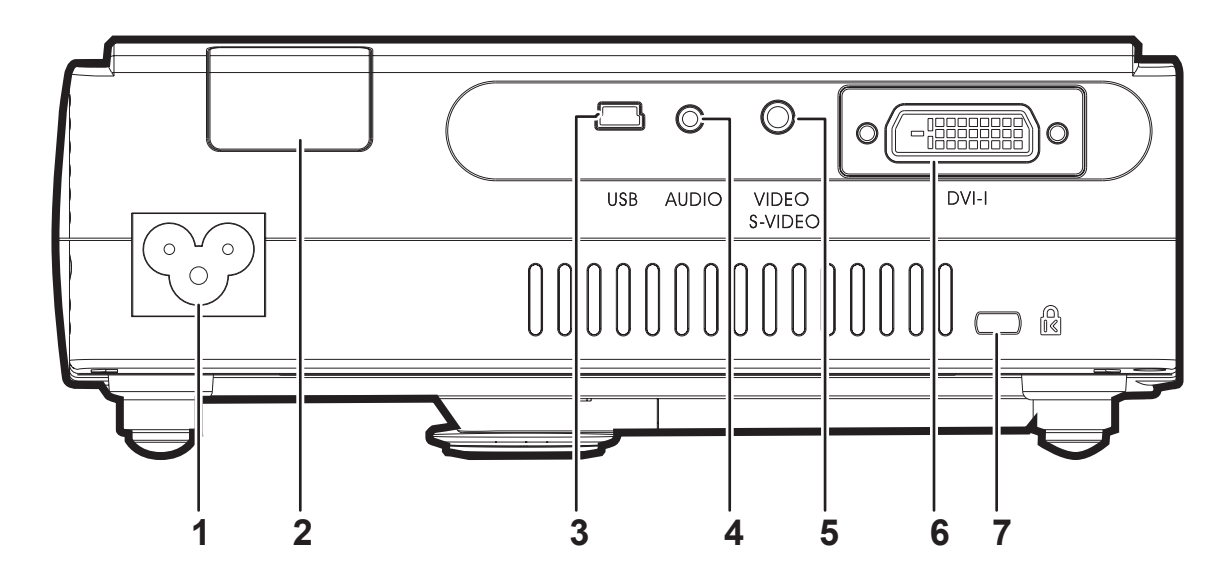

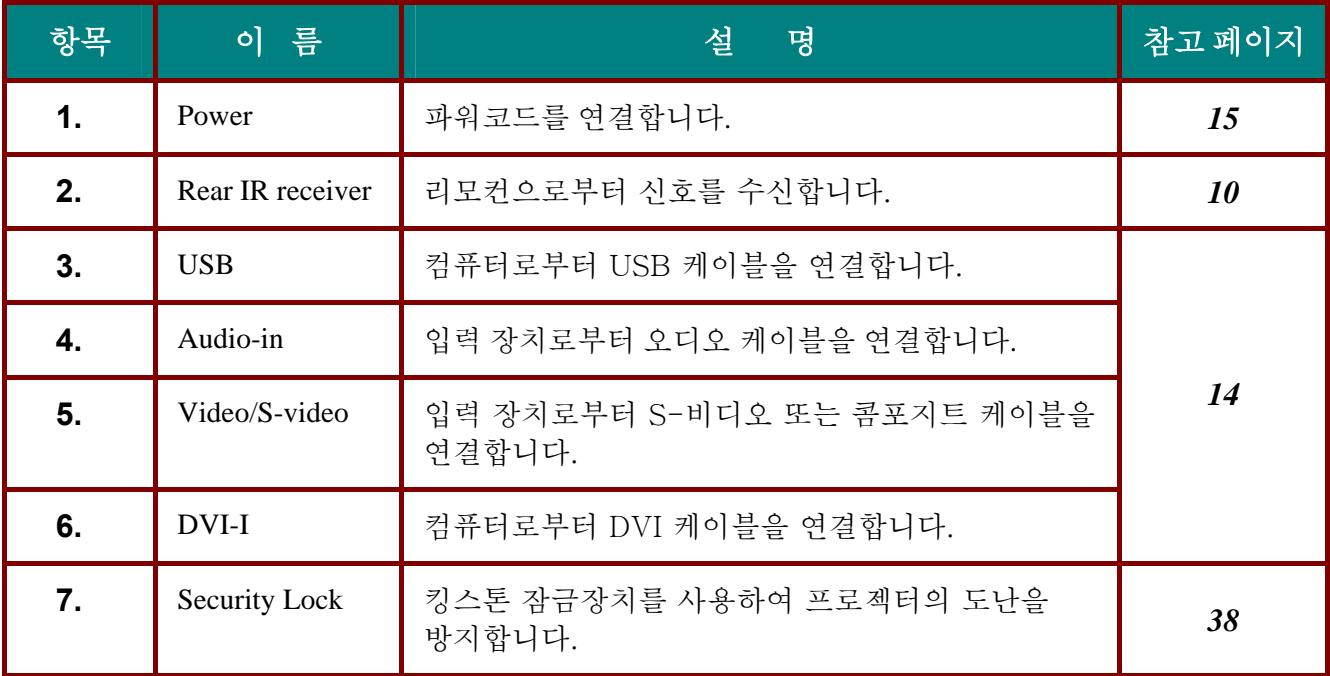

주*:* 만약 비디오 장비가 *S-*비디오와 *RCA* 단자*(*컴포지트 비디오*)*를 모두 가지고 있다면*, S-*비디오 커넥터에 연결하십시오*. S-*비디오가 더 나은 품질의 신호를 제공합니다*.* 

<span id="page-10-0"></span>아래쪽 보기

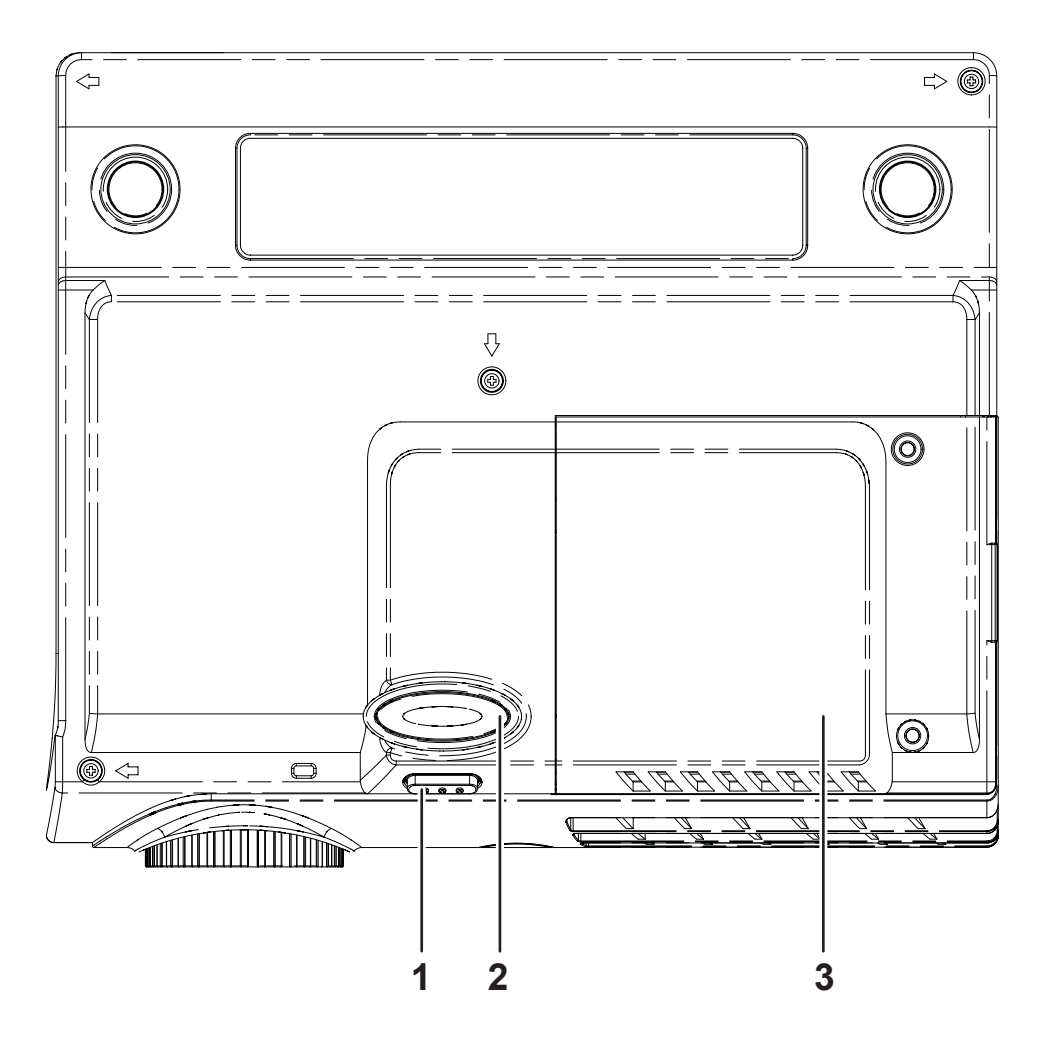

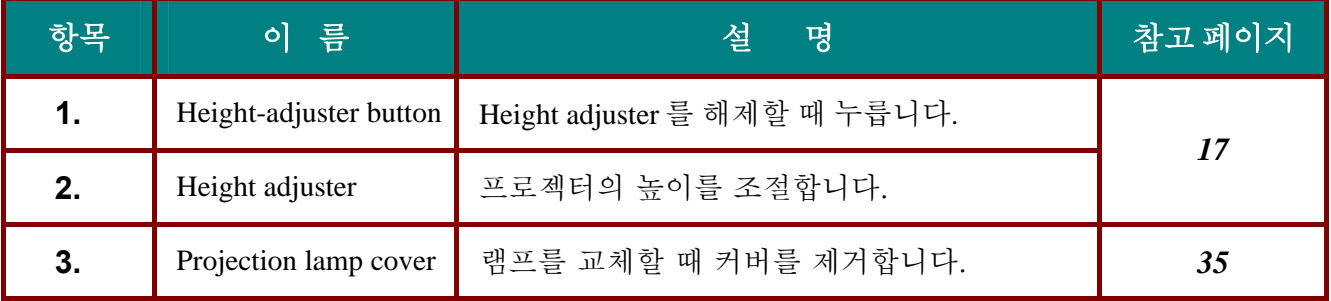

<span id="page-11-0"></span>리모컨 **(15** 버튼 모델**)** 

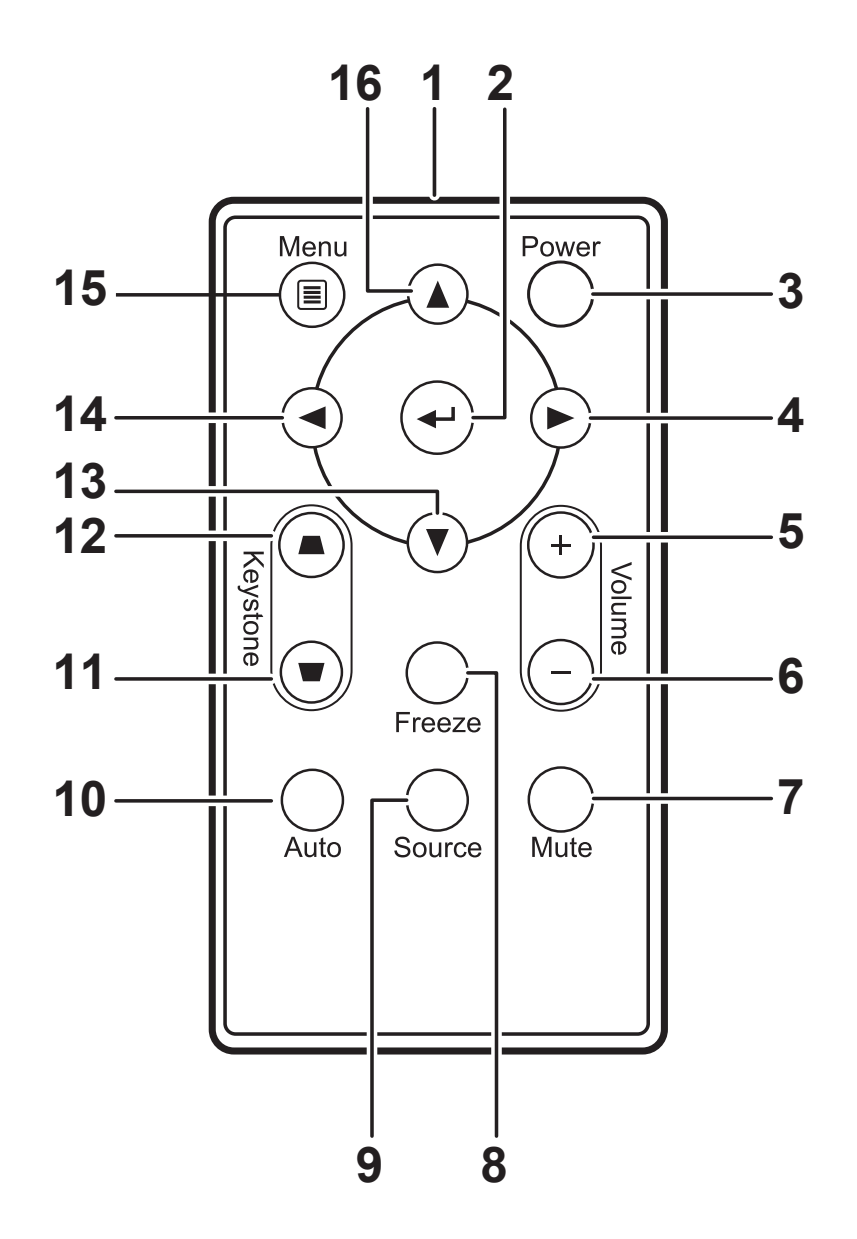

#### 중요*:*

*1.* 밝은 형광등이 켜진 곳에서 프로젝트 사용을 피합니다*.* 고주파 형광등이 리모콘 작동을 교란시킬 수있습니다*.* 

*2.* 리모콘과 프로젝터 사이 경로에 장애물이 없게 합니다*.* 리모콘과 프로젝터 사이에 장애물이 있으면*,* 리모콘 작동이 불가능 할 수 있습니다*.* 

*3.* 프로젝터의 키와 버튼은 리모컨과 같은 기능을 가지고 있습니다*.* 사용자 매뉴얼은 리모컨 사용을 위주로 설명합니다*.* 

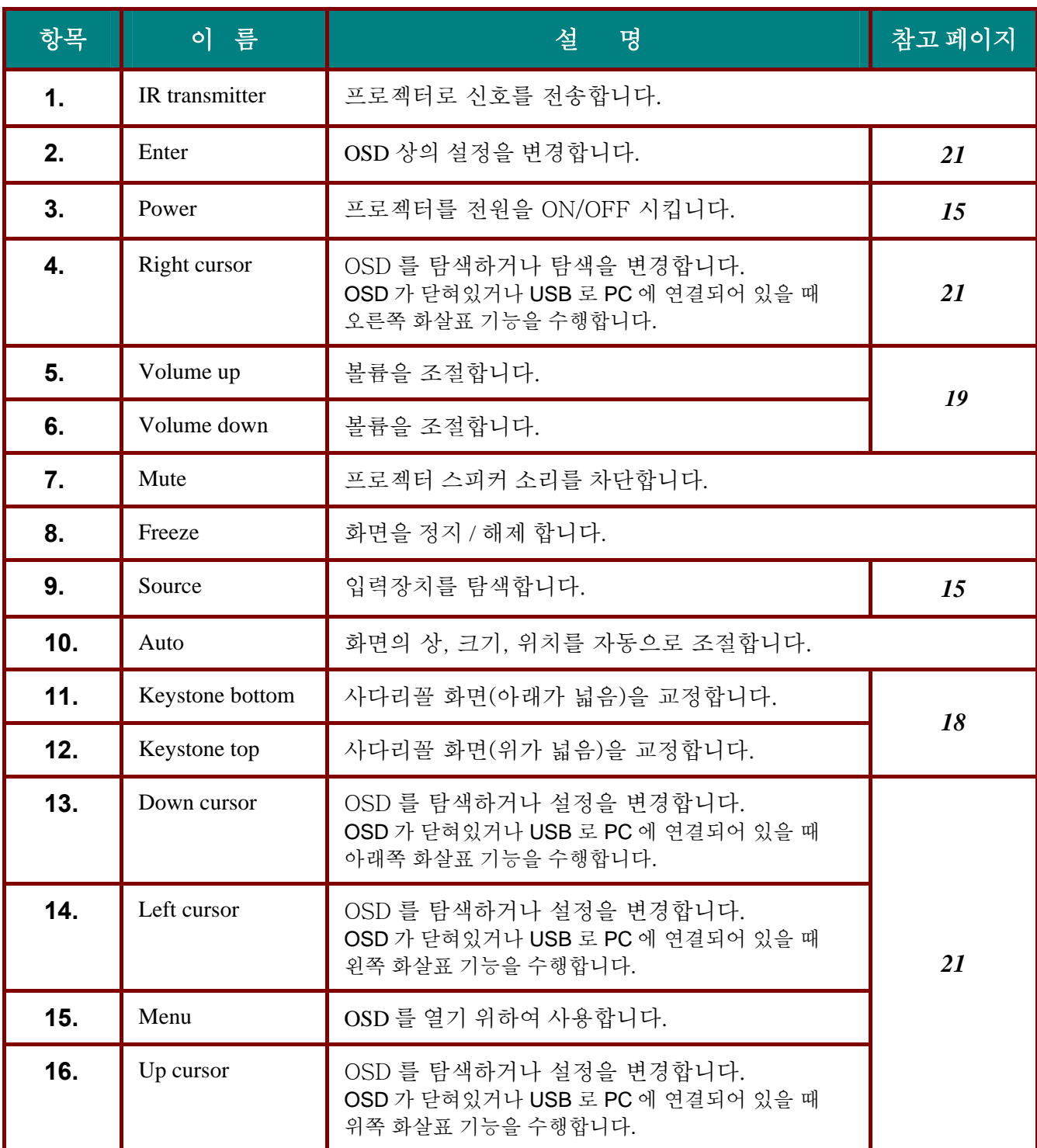

*Note:* 

리모컨은 USB 케이블을 사용하여 컴퓨터에 연결되었을 때 인터페이스로 접속 할 수 있습니다. 컴퓨터 케이블은 오직 영상신호의 전송을 위하여 연결합니다.

<span id="page-13-0"></span>리모컨 **(26** 버튼 모델**)** 

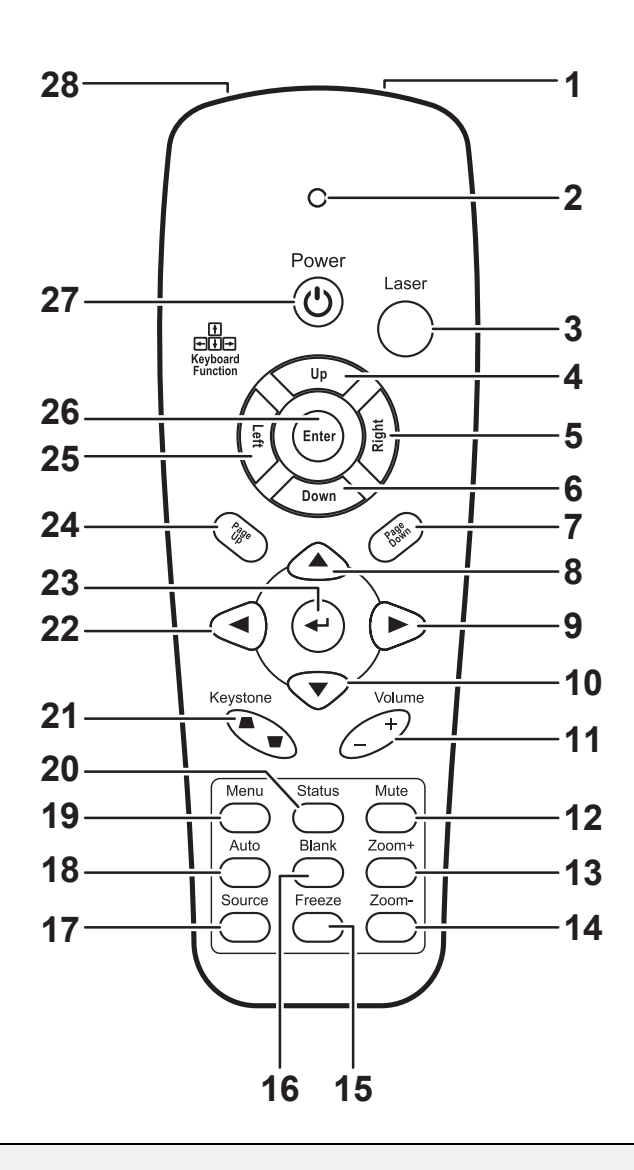

#### 중요*:*

*1.* 밝은 형광등이 켜진 곳에서 프로젝트 사용을 피합니다*.* 고주파 형광등이 리모콘 작동을 교란시킬 수있습니다*.* 

*2.* 리모콘과 프로젝터 사이 경로에 장애물이 없게 합니다*.* 리모콘과 프로젝터 사이에 장애물이 있으면*,* 리모콘 작동이 불가능 할 수 있습니다*.* 

*3.* 프로젝터의 키와 버튼은 리모컨과 같은 기능을 가지고 있습니다*.* 사용자 매뉴얼은 리모컨 사용을 위주로 설명합니다*.* 

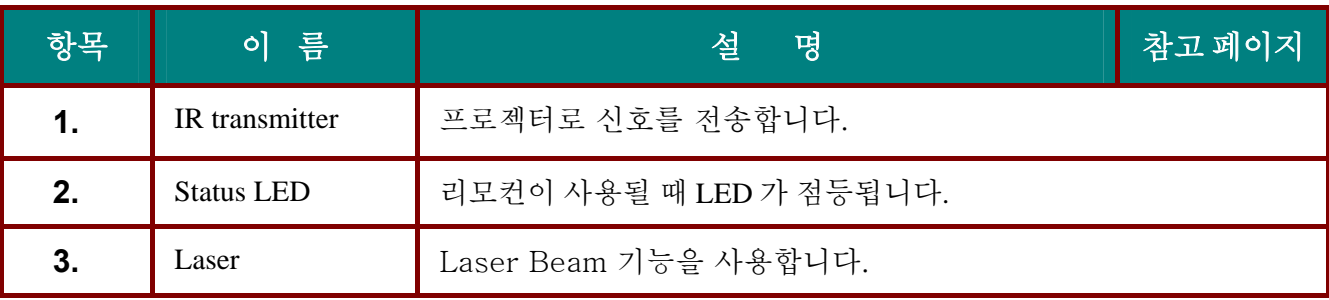

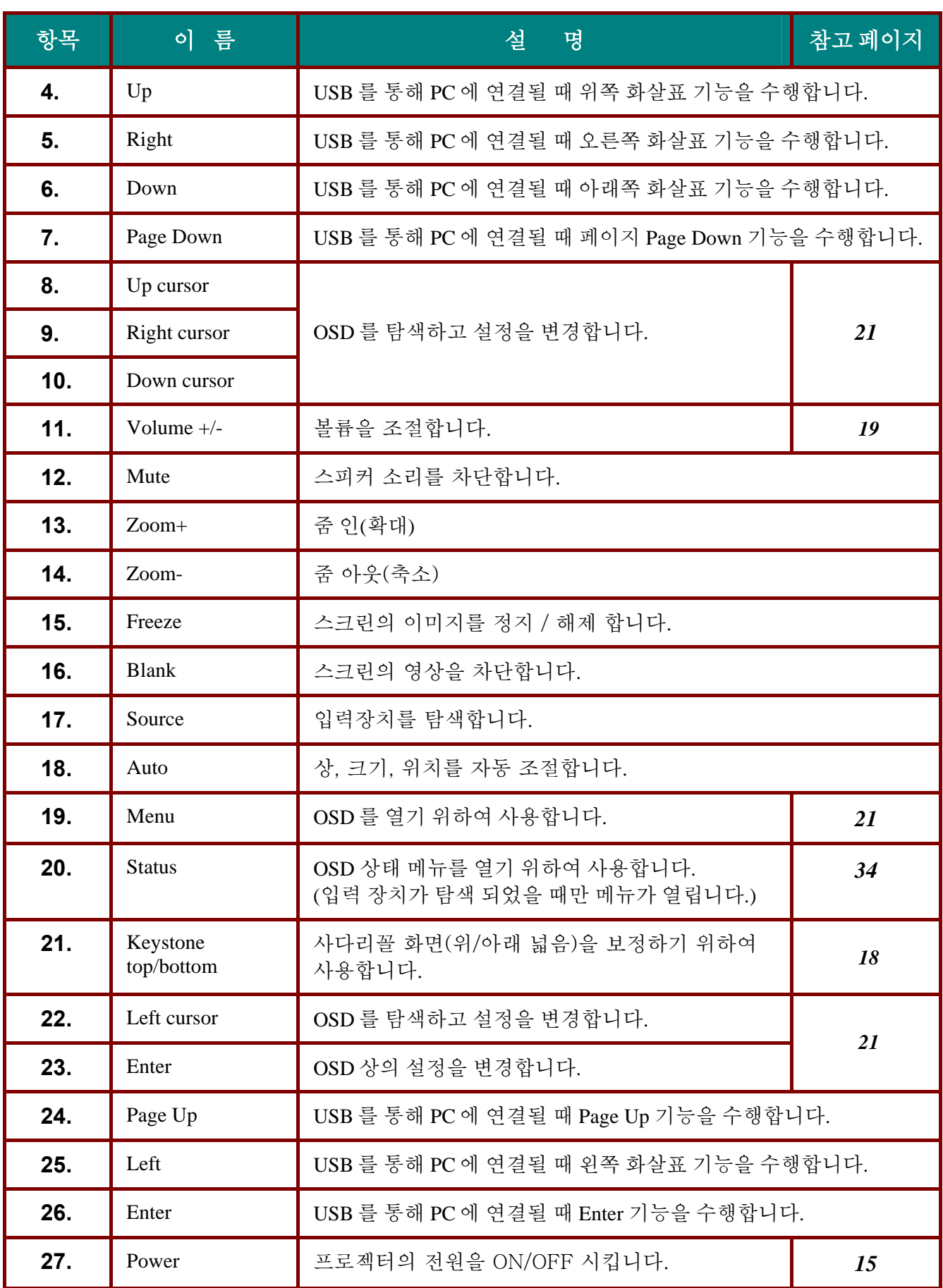

## <span id="page-15-0"></span>CD10X 프로젝터-사용자 때뉴얼

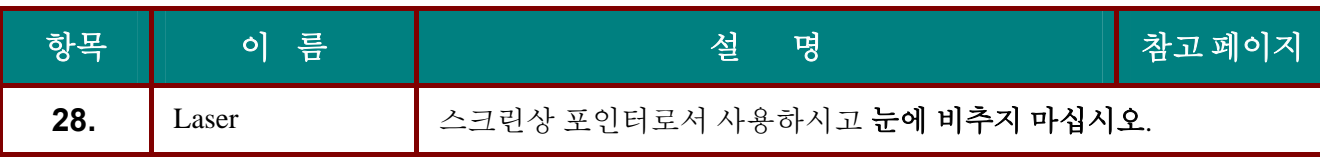

*Note:* 

리모컨은 USB 케이블을 사용하여 컴퓨터에 연결되었을 때 인터페이스로 접속 할 수 있습니다. 컴퓨터 케이블은 오직 영상신호의 전송을 위하여 연결합니다.

### 리모콘 작동 범위

리모콘은 적외선 전송으로 프로젝터를 제어합니다. 프로젝터에 리모콘을 직접 가리킬 필요가 없습니다. 프로젝터 옆이나 뒤쪽과 직각을 이루는 곳에서 리모콘을 가지고 있지 않을 경우, 리모콘은 약 10m(33ft.), 또는 프로젝터 위치 위 또는 아래 30° 반경 내에서 작동합니다. 프로젝터가 리모콘에 반응하지 않으면, 좀 더 가까이 다가갑니다.

### 프로젝터와 리모콘 버튼

프로젝터는 리모콘이나 프로젝터 상단에 있는 버튼으로 작동될 수 있습니다. 리모콘으로는 모든 작동이 가능하지만, 프로젝터에 있는 버튼은 사용이 제한됩니다. 다음 그림은 리모콘과 프로젝터에 있는 대응하는 버튼을 보여줍니다.

### *15* 버튼 모델

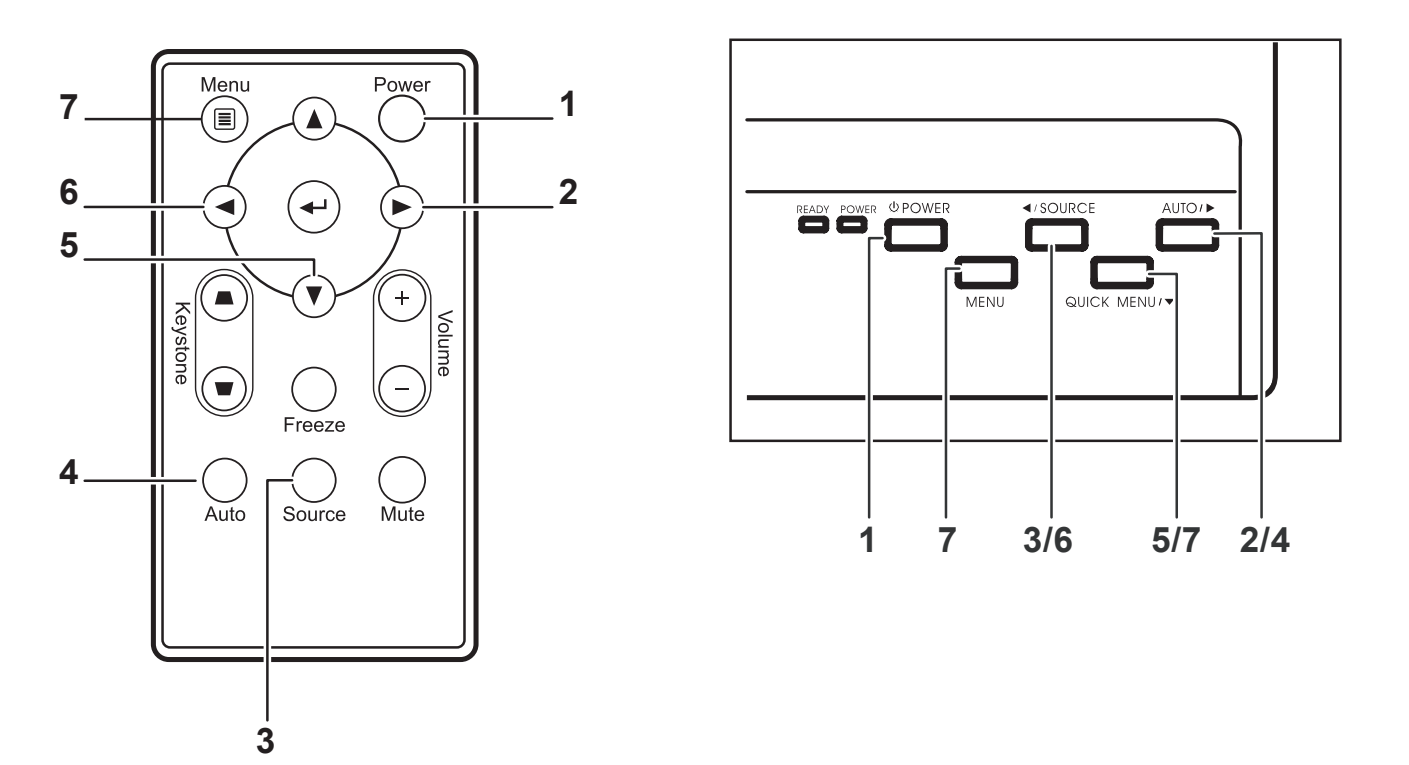

프로젝터의 몇 가지 버튼은 두 가지 기능을 가지고 있습니다. 예를 들어, 프로젝터의 3/6 키는 소스 변경 버튼과 OSD 메뉴에서 왼쪽 커서 키 역할을 모두 합니다.

<span id="page-16-0"></span>*(26* 버튼 모델*)*

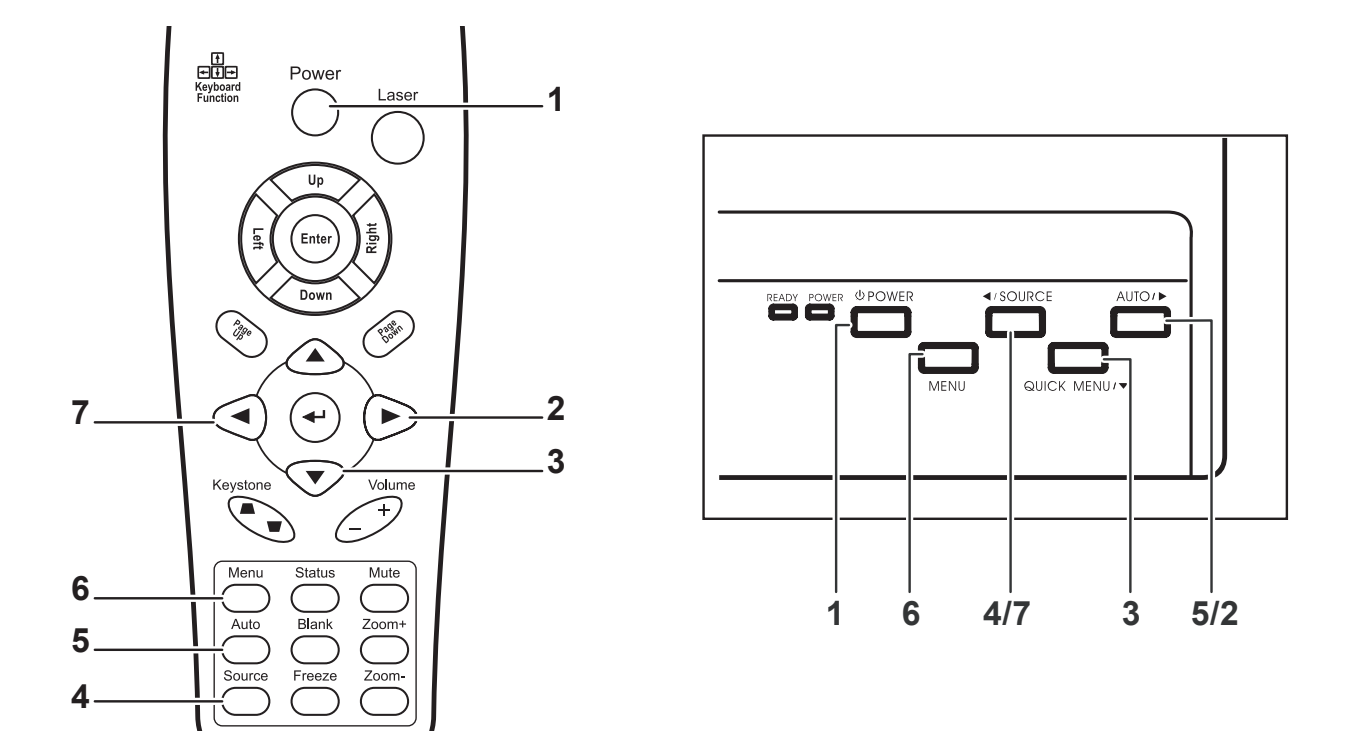

프로젝터의 몇 가지 버튼은 두 가지 기능을 가지고 있습니다. 예를 들어, 프로젝터의 4/7 키는 입력 소스 변경 버튼과 OSD 메뉴에서 왼쪽 커서 키 역할을 모두 합니다.

설치와작동

# <span id="page-17-0"></span>리모컨에 건전지 끼우기**(15** 버튼 모델**)**

**1.** 건전지 덮개를 화살표 방향으로 밀어서 덮개를 빼내십시오.

**2.** 그림에서 보이는 것처럼 극성(+/- )에 주의하면서 공급된 건전지를 삽입하십시오.

**3.** 덮개를 다시 닫으십시오.

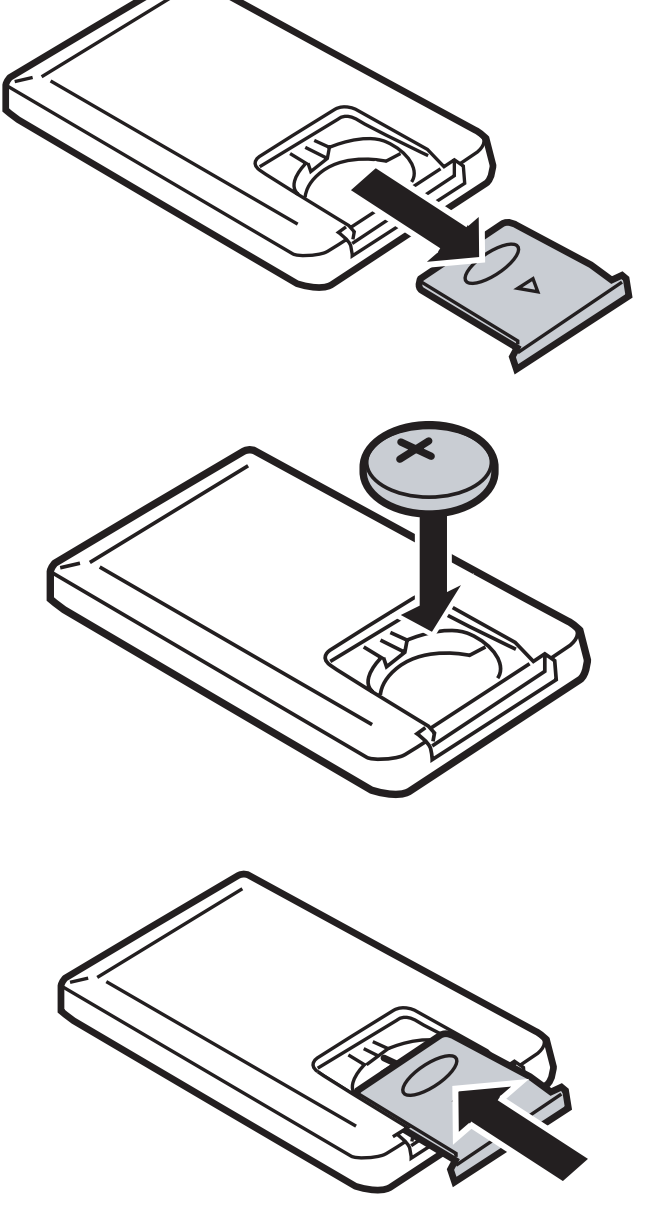

#### *Caution:*

- *1. 3V* 리튬 건전지만 사용하십시오 *(CR2025).*
- *2* 폐전지는 해당 법규에 따라 처분하십시오*.*
- *3.* 오랫동안 프로젝터를 사용하지 않을 경우에는 리모콘에서 건전지를 제거하십시오*.*

# <span id="page-18-0"></span>리모컨에 건전지 끼우기 **(26** 버튼 모델**)**

**1.** 건전지 덮개를 화살표 방향으로 밀어서 덮개를 빼내십시오.

- **2.** 그림에서 보이는 것처럼 극성(+/-)<sup>에</sup> 주의하면서 공급된 건전지를 삽입하십시오.
- 

**3.** 덮개를 다시 닫으십시오.

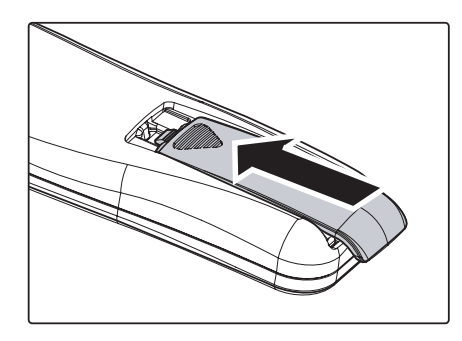

#### 주의*:*

- *1. AAA* 알카라인 건전지만 사용하십시오*.*
- *2.* 폐전지는 해당 법규에 따라 처분하십시오*.*
- *3.* 오랫동안 프로젝터를 사용하지 않을 경우에는 리모콘에서 건전지를 제거하십시오*.*

# <span id="page-19-0"></span>CD10X 프로젝터-사용자 때뉴얼

# 입력 장치 연결

비디오 장치 뿐 아니라 PC 또는 노트북 컴퓨터도 동시에 프로젝터에 연결될 수 있습니다. 비디오 장치에는 캠코더와 디지털 카메라 뿐 아니라 DVD, VCD 와 VHS 플레이어까지 포함됩니다. 연결 장치의 사용자 매뉴얼을 보시고 출력 커넥터에 바르게 연결되었는지 확인하십시오.

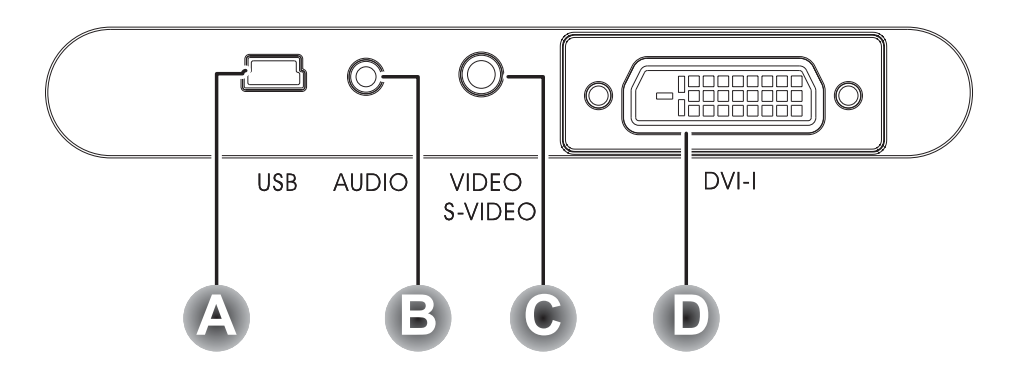

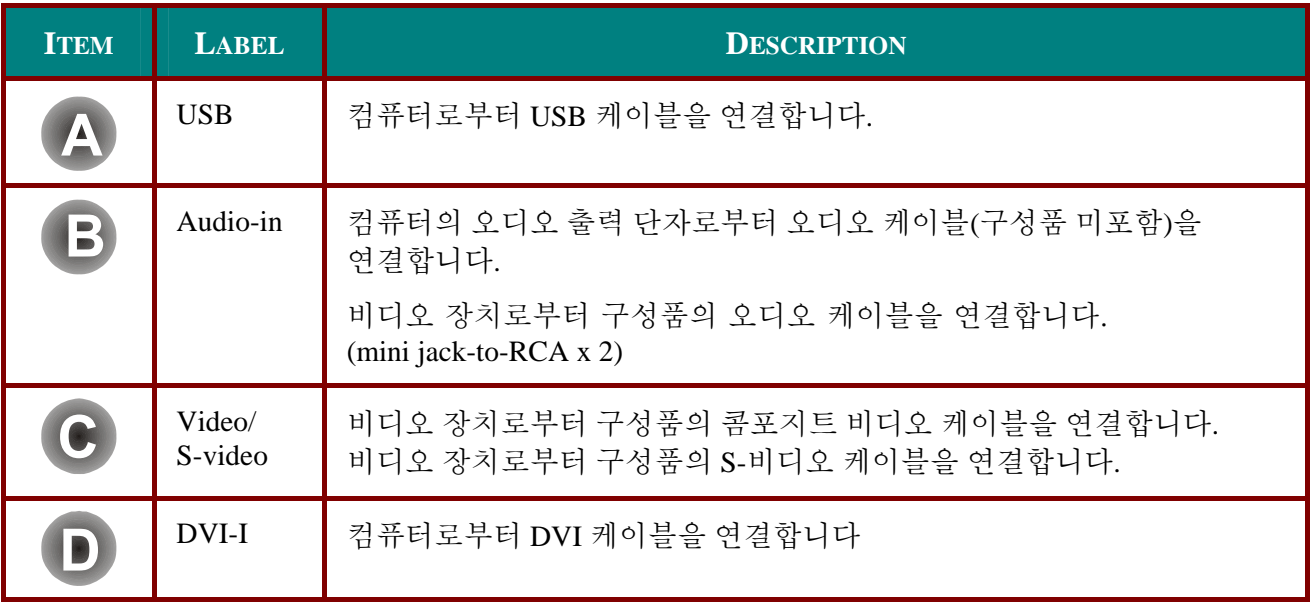

경고*:*

안전 예방책으로*,* 연결 전 프로젝터와 모든 연결 장치들의 전원을 끄십시오*.* 

# <span id="page-20-0"></span>프로젝터 시작과 종료

- **1.** 렌즈 커버를 제거합니다.
- **2.** 파워 코드를 프로젝터에 연결하십시오. 다른 쪽 끝을 콘센트에 꽂으십시오. POWER 와 READY LED 가 점등합니다.
- **3.** 연결된 입력장치의 전원을 켭니다.
- **4.** Lamp-ready LED <sup>가</sup> 주황색으로 점등되었는지 확인 후 **Power** 버튼을 눌러 프로젝터를 켭니다.

프로젝터 Splash Screen 이 나오고 입력 장치를 찾습니다. 만약 연결된 장치가 PC 라면, 컴퓨터 키보드 상의 적절한 Fn 단축기를 눌러 디스플레이 출력을 프로젝터로 바꿉니다.( PC 사용자 매뉴얼을 확인해 디스플레이 출력을 변경하는 적절한 Fn 단축키를 찾으십시오.)

잠금을 설정하기 위하여 16 페이지("비밀번호의 설정 (Security Lock)")를 참고 하십시오.

- **5.** 만약 연결된 입력 장치가 하나 이상이라면, 반복적으로 **Source** 버튼을 눌러 장치들 간 전환을 하십시오. (DVD,HDTV 는 DVI-I 커넥터 연결을 통하여 지원됩니다.)
- **6.** 프로젝터를 끄기 위해서 **Power** 버튼을 누르십시오. 프로젝터는 전원을 차단할 준비를 하게 되며 "Wait a moment please …"라는 메시지가 나타납니다.
- **7.** "Power Off? /Press Power again" 메시지가 나타날 때, **Power** 버튼을 한 번 더 누르십시오. 프로젝터가 꺼집니다.

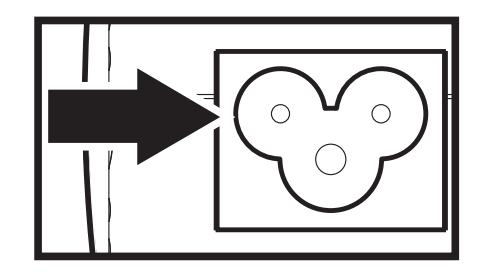

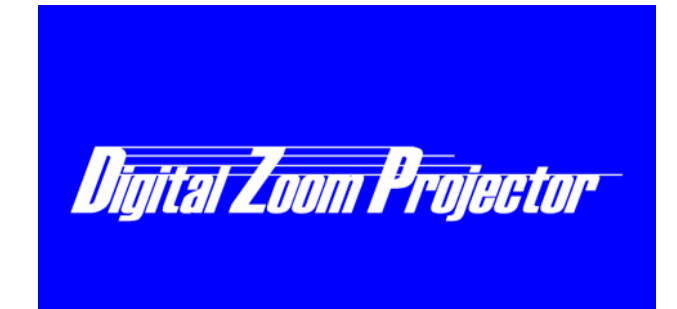

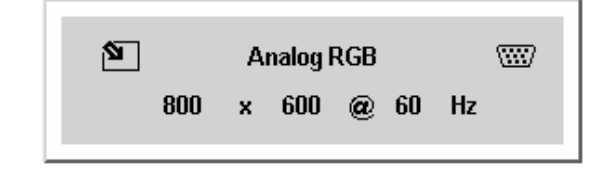

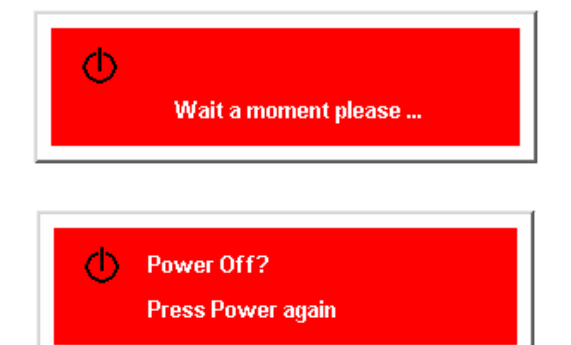

주목 **:** 프로젝터가 충분히 냉각 되었음을 나타내는 Ready LED 가 깜빡임을 멈출 때 까지 파워 코드를 뽑지 마십시오.

# <span id="page-21-0"></span>비밀번호의 설정 **(Security Lock)**

프로젝터의 인가되지 않은 사용을 피하기 위하여 커서 버튼으로 비밀번호를 설정할 수 있습니다. 비밀번호 설정시 전원이 들어온 후 비밀번호를 입력하여야 합니다.

#### 중요*:*

비밀번호는 안전한 곳에 보관 하십시오. 비밀번호 없이는 프로젝터를 사용할 수 없습니다. 비밀번호를 분실하였다면 비밀번호 삭제를 위하여 서비스 센터에 문의 하십시오.*.* 

- 1. **Menu** 버튼을 눌러 OSD <sup>를</sup> 여십시오.
- **2. ◀▶** 커서 버튼으로 Setup 메뉴로 이동합니다.
- 3. 커서 버튼으로 **Advance Feature** <sup>을</sup> 선택 한 후 **Enter** 또는 를 누릅니다.
- 4. 커서 버튼으로 **Security Lock** <sup>을</sup> 선택합니다..
- **5.** <sup>◆▶ 커서 버튼으로 Enable 을</sup> 선택합니다. (선택 시 흰색 글자) 비밀번호 창이 자동으로 나타납니다.
- $\mathbf 6.$  다음의 세개 커서 버튼만 사용할 수 있습니다. ▼ ◀ ▶ 비밀번호 입력 란에서 같은 방향 화살표 네번을 포함한 어떤 조합이라도 사용할 수 있습니다. 비밀번호를 다시 한 번 확인하였다면 **OK** 가 나타납니다.

7. 때번 프로젝터가 시작할 때마다<br>7. 비밀번호 입력 상자가 나타나게 됩니다. 6 단계에서 설정하였던 비밀번호를 순서대로 입력 하십시오. (잘못된 비밀번호를 입력하였다면 취소하기 위하여 **Menu** 버튼을 누르십시오.)

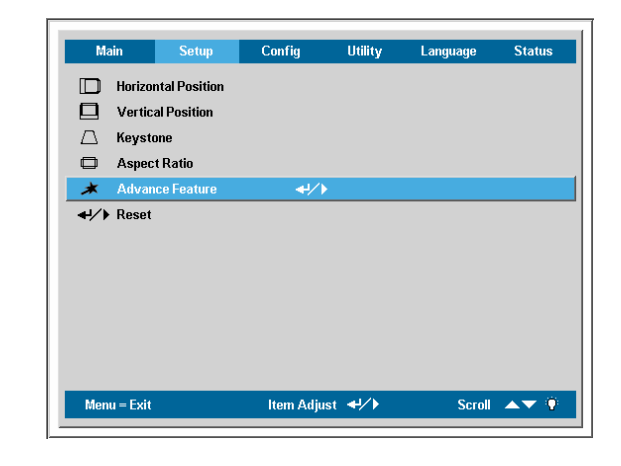

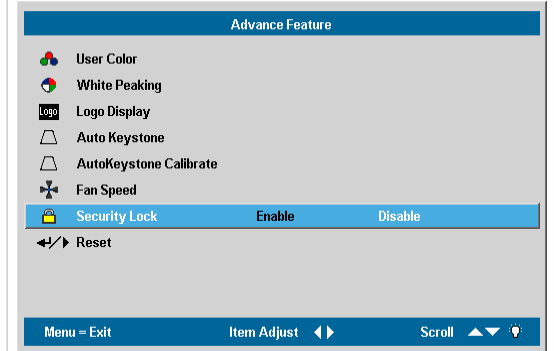

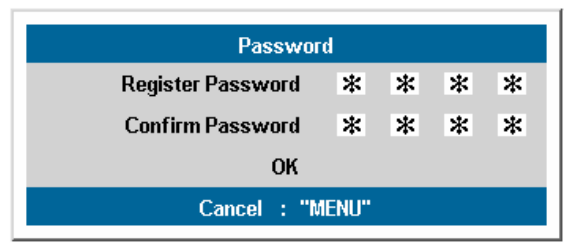

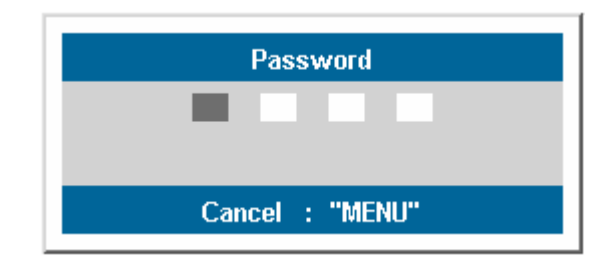

# <span id="page-22-0"></span>프로젝터 높이 조정

프로젝터를 설치할 때 다음을 유의하십시오.

- 프로젝터를 놓는 탁자나 스탠드는 평평하고 튼튼해야 합니다*.*
- 스크린에 대해 직각이 되도록 프로젝터를 놓으십시오*.*
- 케이블을 다니는 길에 놓지 마시고*,* 프로젝터가 뒤집히는 일이 없도록 주의하십시오*.*

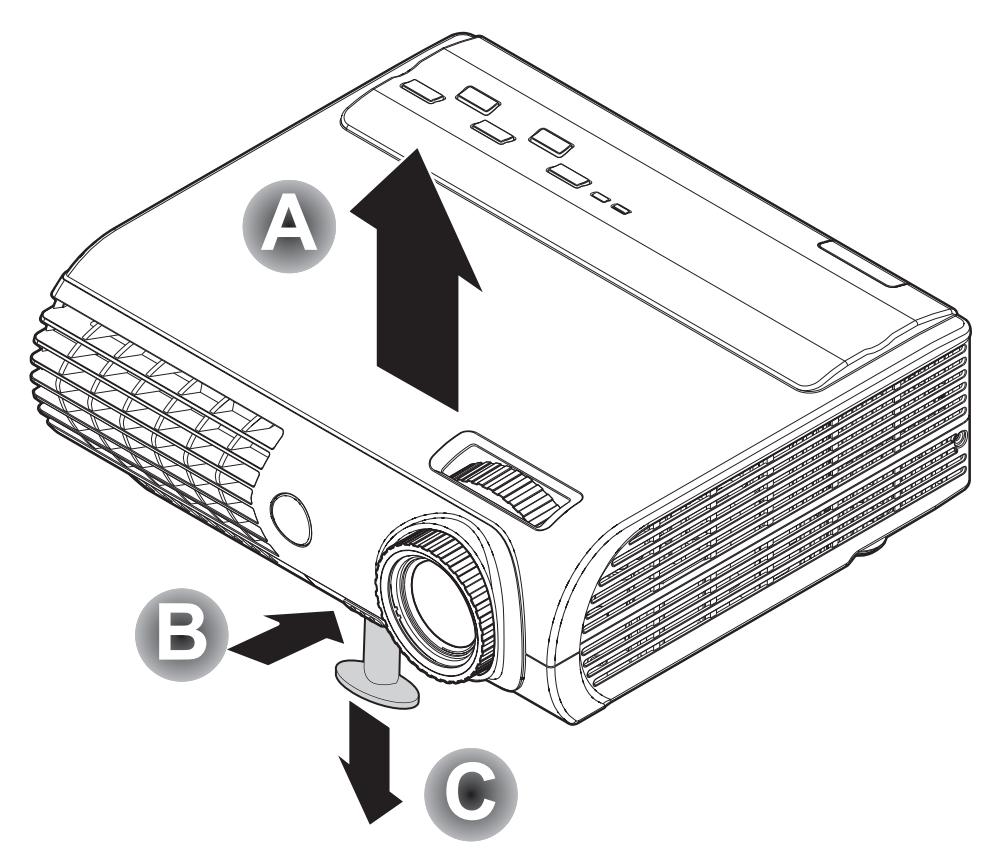

**1.** 프로젝터 높이를 올리려면 **[A]** 프로젝터를 들어올려**, [B]** height-adjuster 버튼을 누릅니다.

Height-adjuster 가 내려옵니다 **[C]**.

**2.** 프로젝터 높이를 낮추려면, height-adjuster 버튼을 누르고 프로젝터 상단을 밀어 내립니다.

# <span id="page-23-0"></span>줌**,** 포커스**,** 키스톤 조정

- **3.** 스크린 상의 이미지 크기를 조정할 때 **Image-zoom** 제어 (프로젝터에만 있음)를 사용하십시오 **A** .
- **4.** 투영된 상을 뚜렷하게 할 때 **Image-focus** 제어 (프로젝터에만 있음)를 사용하십시오. **B**

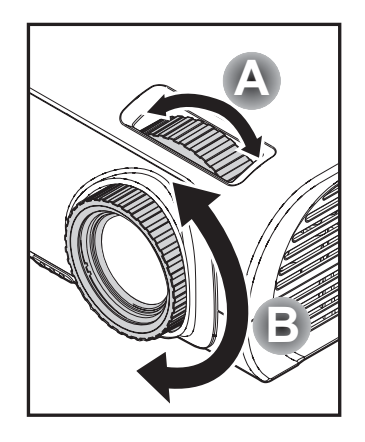

**5.** 리모컨의 **Keystone** 버튼을 누르십시오. 키스톤 조절 창이 나타납니다. (프로젝터의 Quick Menu 버튼을 사용한 키스톤 조절은 20 페이를 참고 그 <sub>보 문</sub> 등 <sub>하</sub> 같은 금고 (15-button Model)<br>하십시오.)

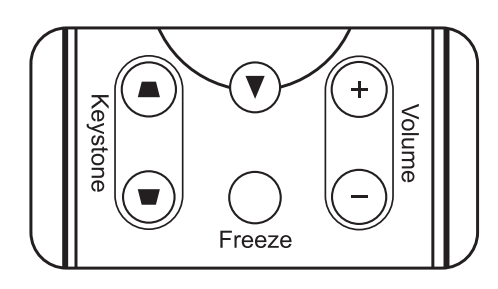

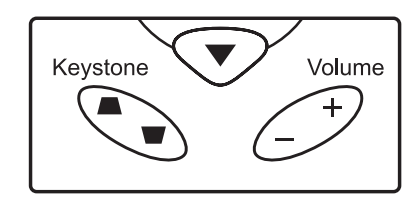

**(26-button Model)** 

**6.** 이미지 왜곡을 보정하기 위하여 **Keystone** 버튼을 사용하십시오.

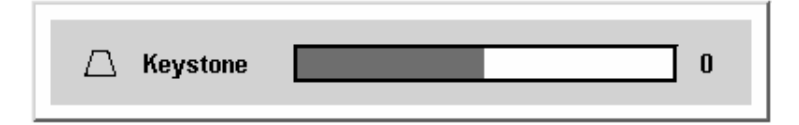

# <span id="page-24-0"></span>음량 조정

**7.** 프로젝터나 리모컨에 있는 **Volume +/-** 를 누르십시오. 볼륨 조절 창이 화면 상에 나타납니다. (프로젝터의 Quick Menu 버튼을 사용한 볼륨 조절은 20 페이지를 참고 하십시오.)

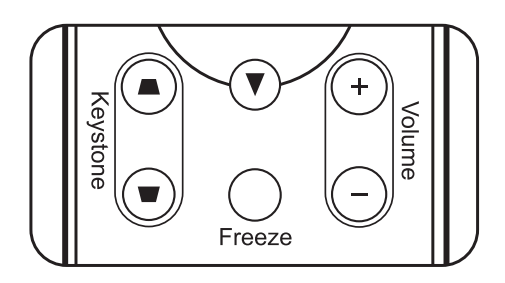

**(15-button Model)** 

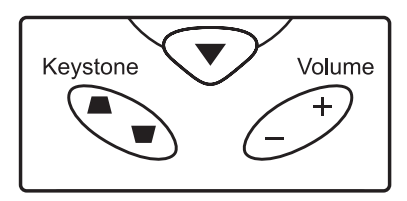

**(26-button Model)** 

 $\overline{\mathbf{4}}$ 

- **8. Volume +/-** 버튼을 사용해 음량을 조정하십시오..
- **9.** 볼륨을 소거하기 위하여 **Mute** 버튼을 누르십시오.

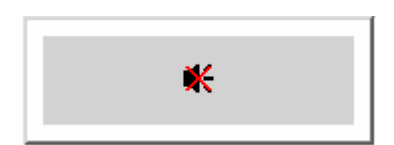

 $\blacktriangleleft$ : Volume

# <span id="page-25-0"></span>CD10X 프로젝터-사용자 때뉴얼

# 프로젝터의 **Quick Menu** 버튼 사용

밝기, 명암, 볼륨, 키스톤을 조절하기 위하여 프로젝터의 Quick Menu 버튼을 사용하십시오.

- **1. Quick Menu** 버튼을 누르십시오. 화면에 밝기 조절창이 나타납니다.
- **2. Quick Menu** <sup>을</sup> 반복적으로 누르면 명암, 볼륨, 키스톤 조절창이 나타납니다.
- 3. ◆Source 버튼과 Auto/▶버튼으로 값을 조정합니다.

메뉴는 자동적으로 닫히게 됩니다.

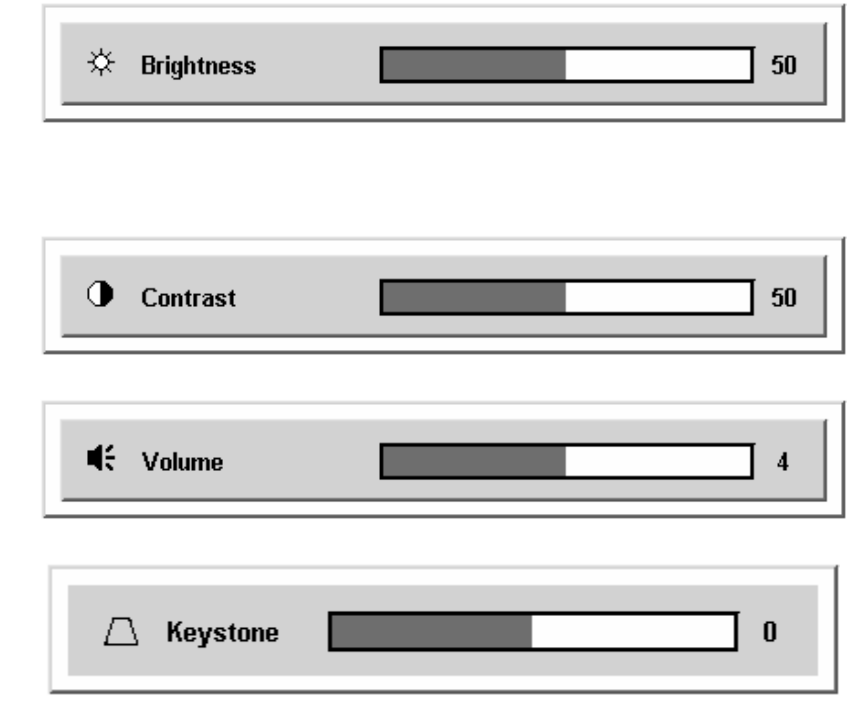

# **OSD** 메뉴설정

# <span id="page-26-1"></span><span id="page-26-0"></span>**OSD** 메뉴 조절

OSD 메뉴를 통하여 설정 값과 이미지를 조절할 수 있습니다.

### *OSD* 탐색

OSD 를 탐색하거나 변경할 때 리모컨이나 프로젝터 상단에 있는 버튼을 사용하실 수 있습니다. 다음 그림은 리모컨과 프로젝터 상의 동일한 기능을 수행하는 버튼을 나타냅니다.

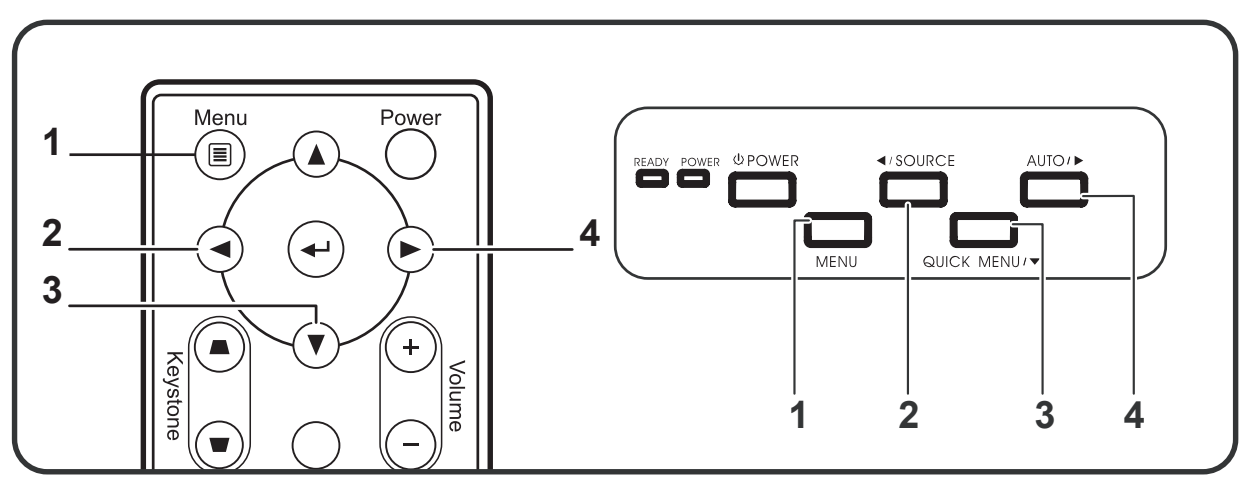

**(15** 버튼 모델**)** 

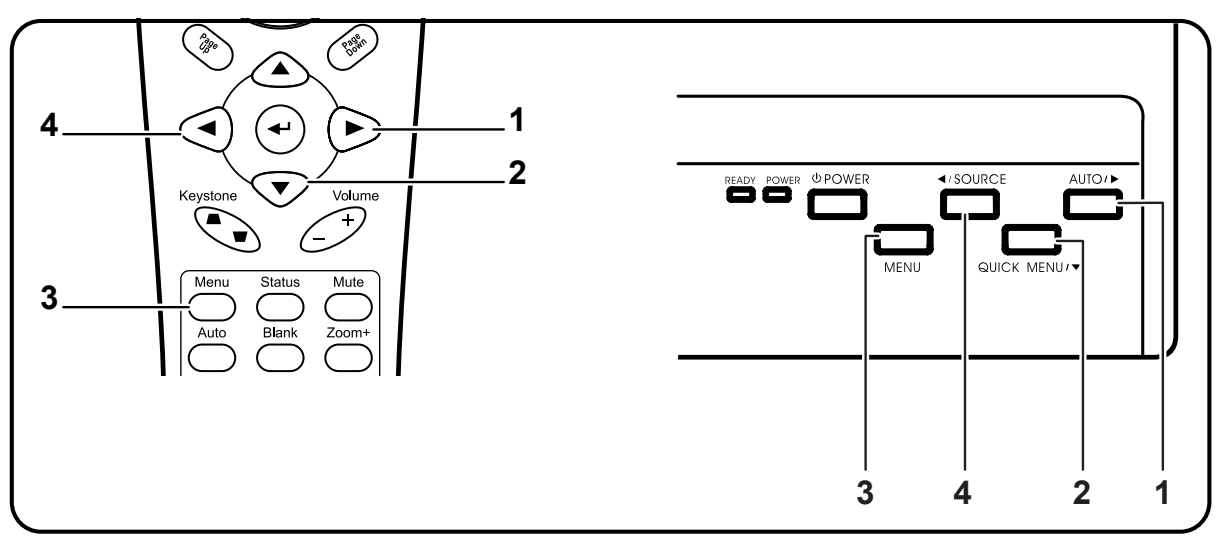

**(26** 버튼 모델**)** 

# CD10X 프로젝터-사용자 때뉴얼

- 1. OSD 를 열기 위해서 **Menu** 버튼을 누르십시오.
- 2. 여섯가지의 메뉴가 있으며 ◀▶ 커서 버튼을 사용하여 메뉴를 좌우로 이동할 수 있습니다.
- 3. 메뉴를 상하로 이동하기 위해서  $\blacktriangle$ <sup>▼</sup> 커서 버튼을 누르십시오.
- 4. ◀▶ 커서 버튼을 사용하여 설정 값을 변경하십시오. 그리고 새로운 설정 값을 확인하기 위해서 **Enter** 버튼을 누르십시오.
- 5. 하위 메뉴에서 나가거나 OSD 를 빠져나가기 위하여 **Menu** 버튼을 누르십시오.

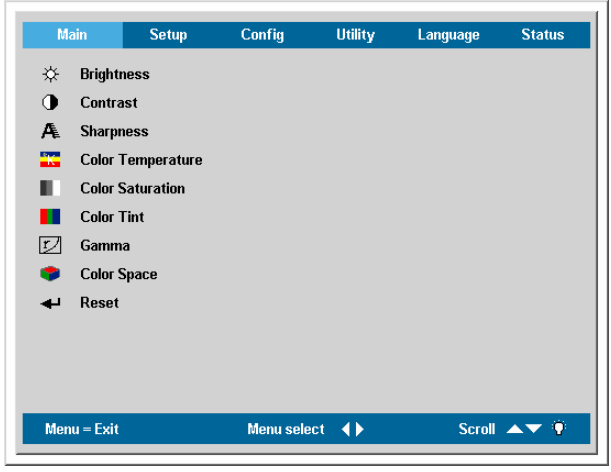

주목 **:** OSD 상의 항목들은 비디오 입력의 종류에 따라 달라집니다. 예를 들어 Setup 메뉴의 **Horizontal/Vertical Position** 항목은 PC 에 연결 되었을 때 만 수정할 수 있습니다. 접근할 수 없는 항목은 회색으로 표시됩니다.

# <span id="page-28-0"></span> *OSD* 언어 설정

본 절을 읽으시는 동안 프로젝터 상의 OSD 를 참고하실 수 있습니다. 계속하기 전 선호하는 OSD 언어를 설정합니다. (기본 설정 언어는 영어입니다.)

1. **Menu** 버튼을 누르십시오. **Main** 메뉴가 나타납니다.

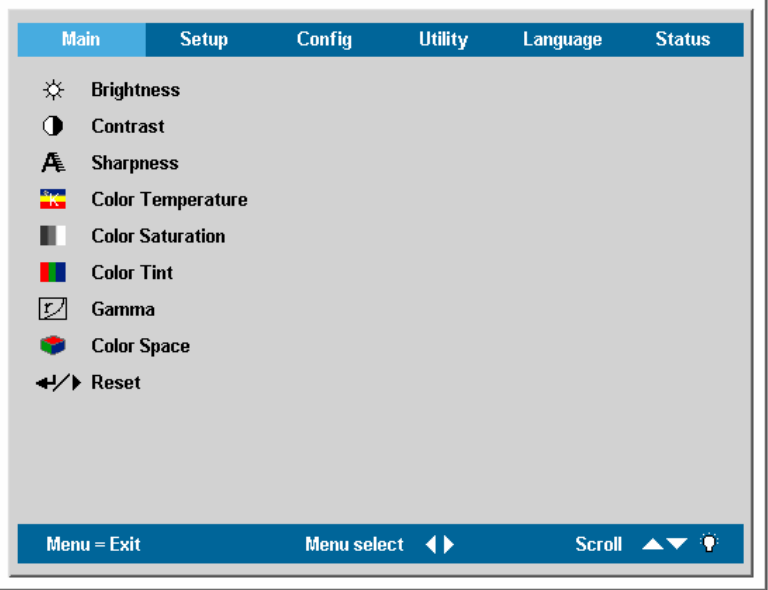

2. Language 가 밝게 표시될 때까지 ◀▶ 커서 버튼을 누르십시오.

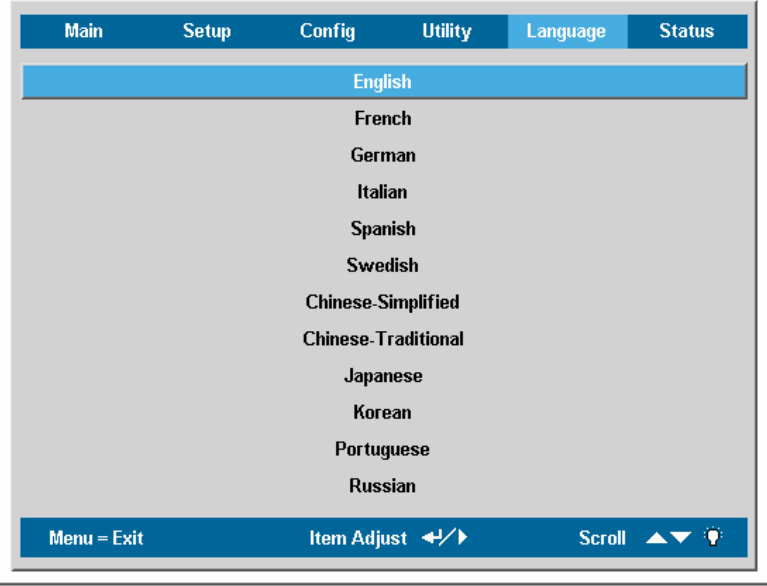

- 3. 원하는 언어가 밝게 표시될 때까지 ▲▼ 커서 버튼을 누르십시오.
- 4. **Enter** 버튼을 눌러 언어를 선택하십시오.
- 5. **Menu** 버튼을 두 번 눌러 OSD 를 끝내십시오.

# <span id="page-29-0"></span>CD10X 프로젝터-사용자 매뉴얼

### Main 메뉴

**Menu** 버튼을 눌러 **OSD** 메뉴를 엽니다. 커서 버튼을 눌러 **Main** 메뉴로 이동하십시오. 커서 버튼을 눌러 **Main** 메뉴에서 상하로 이동하십시오. 커서 버튼을 사용하여 설정 값을 변경한 후 **Enter** 버튼을 눌러 새로운 설정 값을 입력합니다.

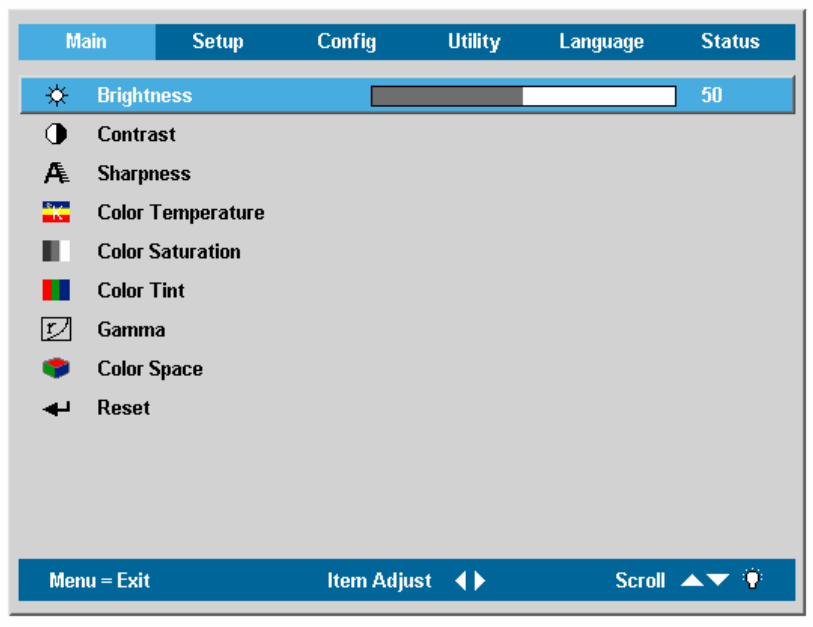

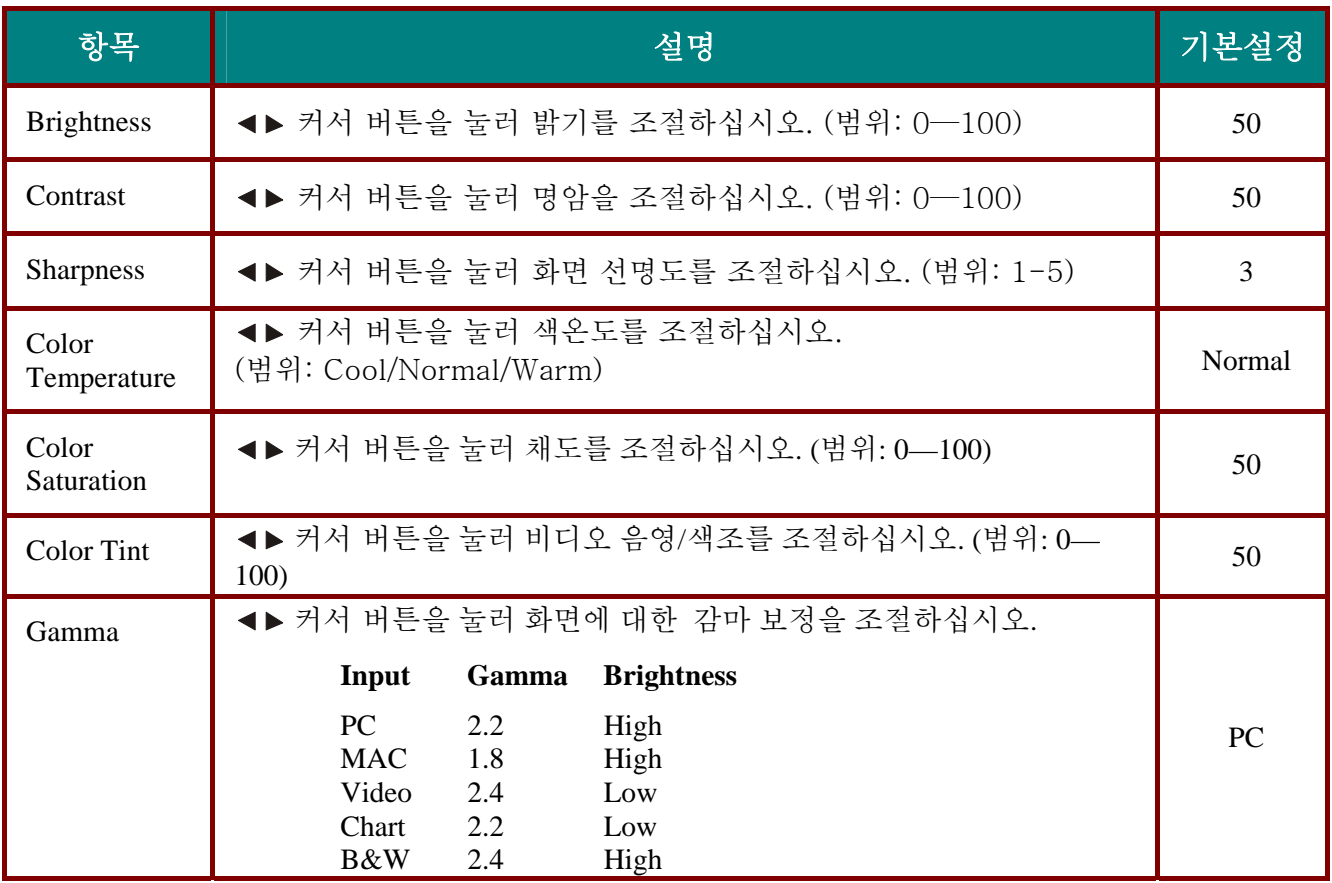

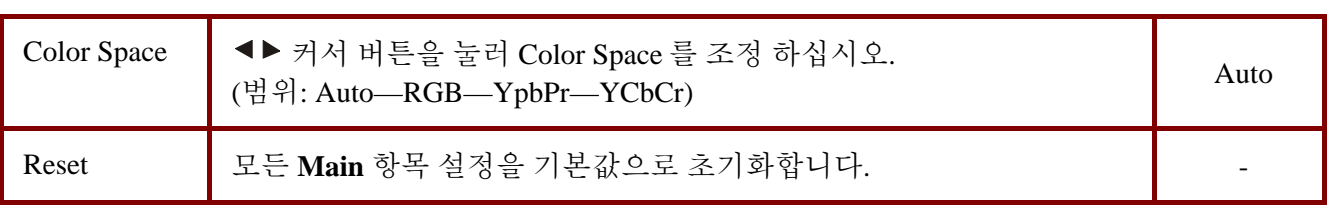

각 입력 소스에 대해 지원되는 *Main* 메뉴 항목

입력 소스에 따라서 OSD 의 모든 항목들이 이용 가능하지는 않습니다. 각 입력 소스에 대해 이용 가능한 항목들이 "O"로 표시되어 있습니다. 이용 가능하지 않은 항목들은 OSD 에서 선택될 수 없습니다.

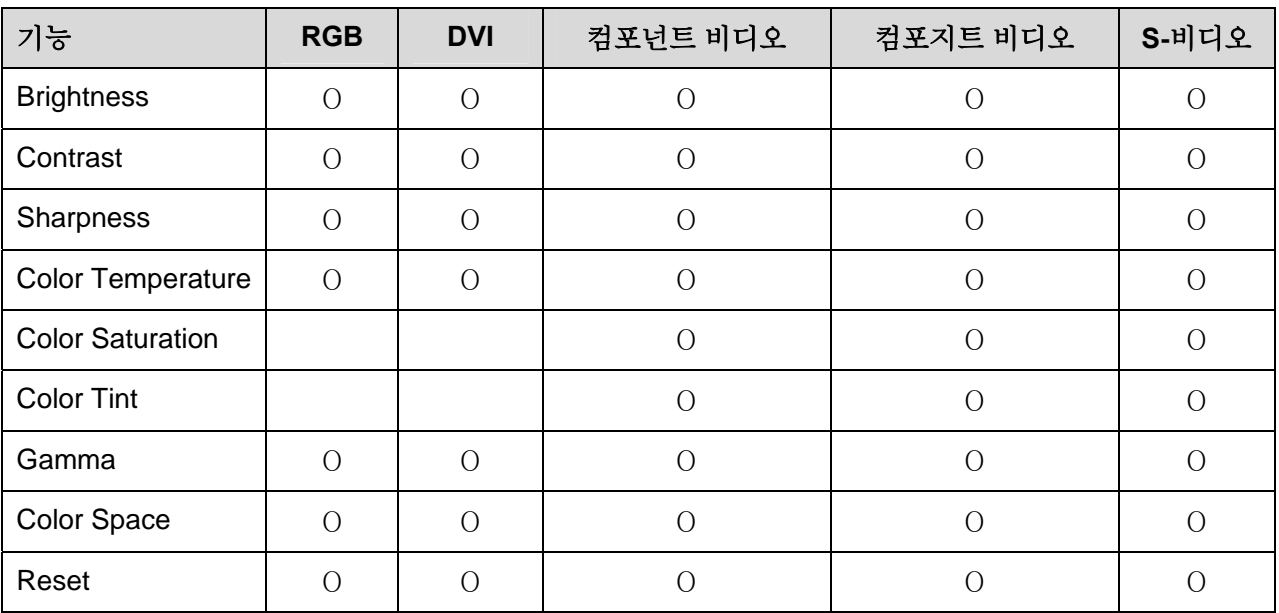

# <span id="page-31-0"></span>Setup 메뉴

Menu 버튼을 눌러 OSD 메뉴를 여십시오. ◀▶ 커서 버튼을 눌러 Setup 메뉴로 이동하십시오. Setup 메뉴에서 ▲▼ 커서 버튼을 눌러 상하로 이동하십시오. ◀▶ 을 눌러 설정 값을 변경한 다음 Enter 버튼을 눌러 새로운 설정을 입력합니다.

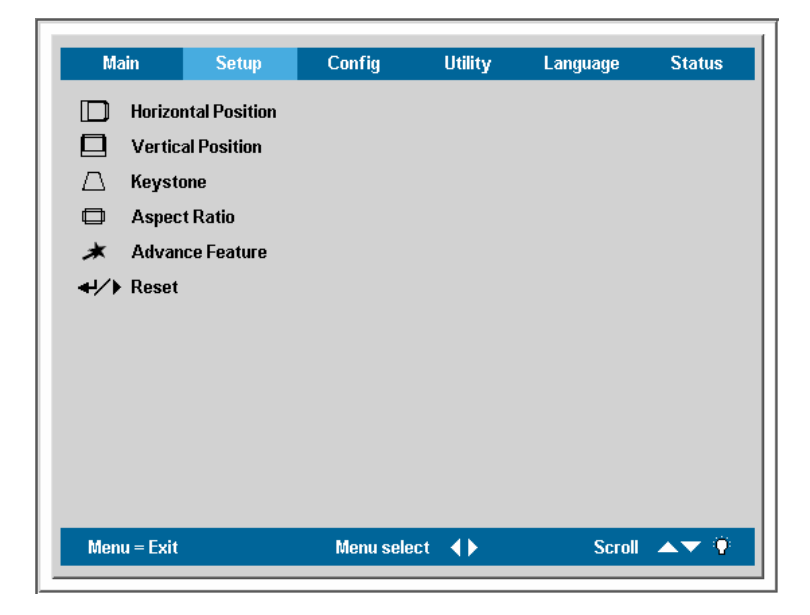

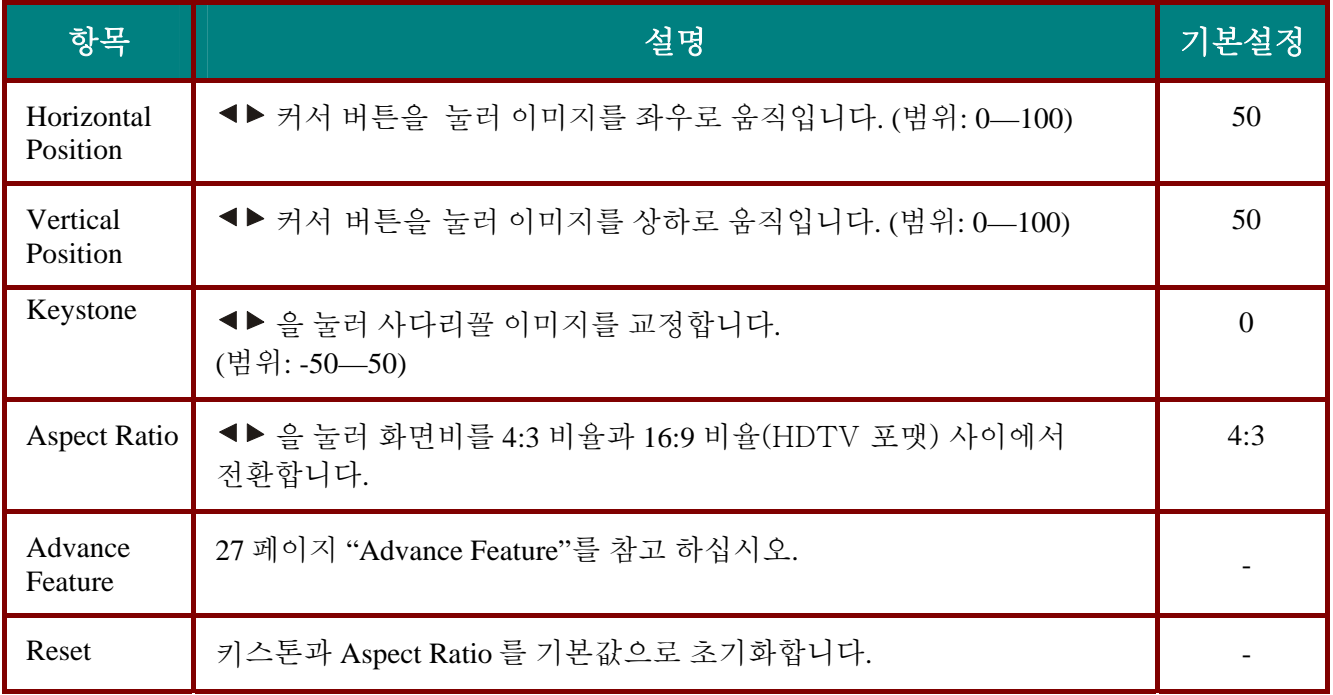

# 각 입력 소스에 대해 지원되는 *Setup* 메뉴 항목

입력 소스에 따라서 OSD 의 모든 항목들이 이용 가능하지는 않습니다. 각 입력 소스에 대해 이용 가능한 항목들이 "O"로 표시되어 있습니다. 이용 가능하지 않은 항목들은 OSD 에서 선택될 수 없습니다.

<span id="page-32-0"></span>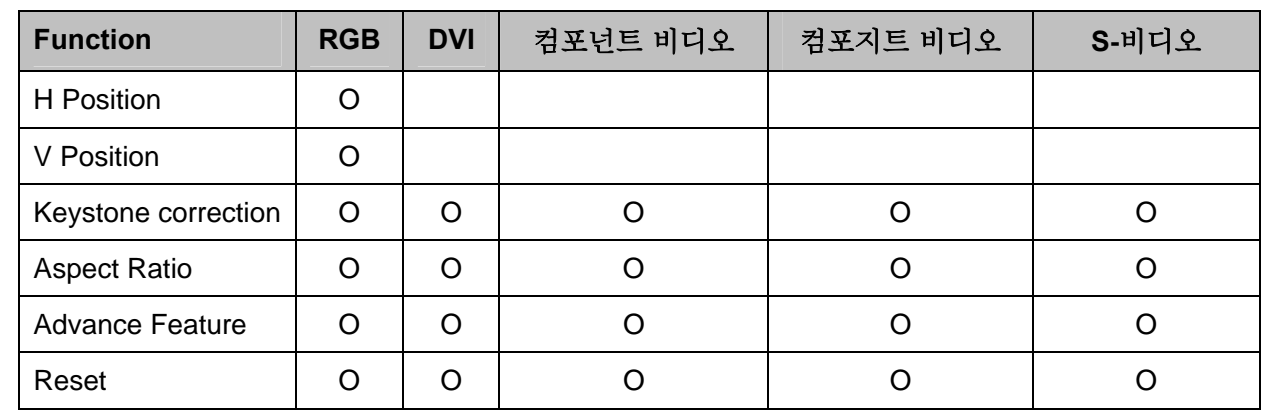

### *Advance Feature*

**Menu** 버튼을 눌러 **OSD** 메뉴를 엽니다. 커서 버튼을 눌러 **Setup** 메뉴로 이동합니다. 커서 버튼을 눌러 **Advance Feature** 로 이동하고 **Enter** 버튼을 누릅니다. 커서 버튼을 눌러 **Advance Feature** 에서 상하로 이동합니다. 커서 버튼을 눌러 설정 값을 변경한 후 **Enter** 를 눌러 새로운 설정값을 입력합니다.

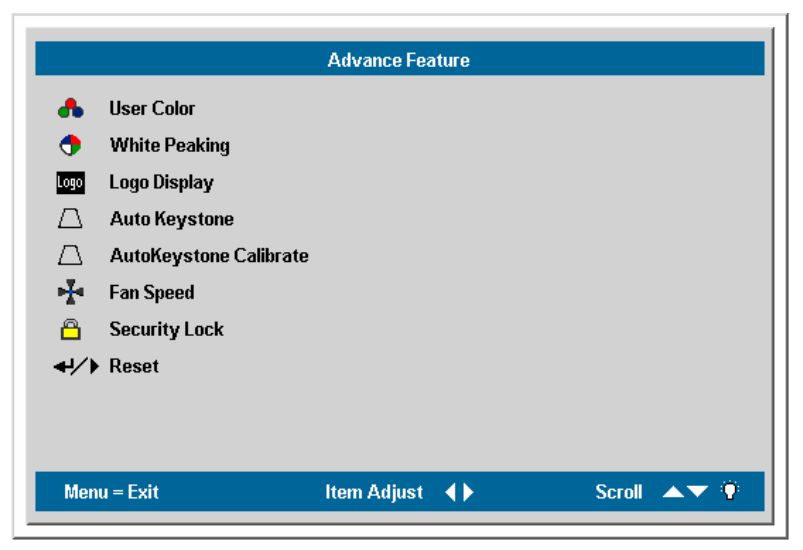

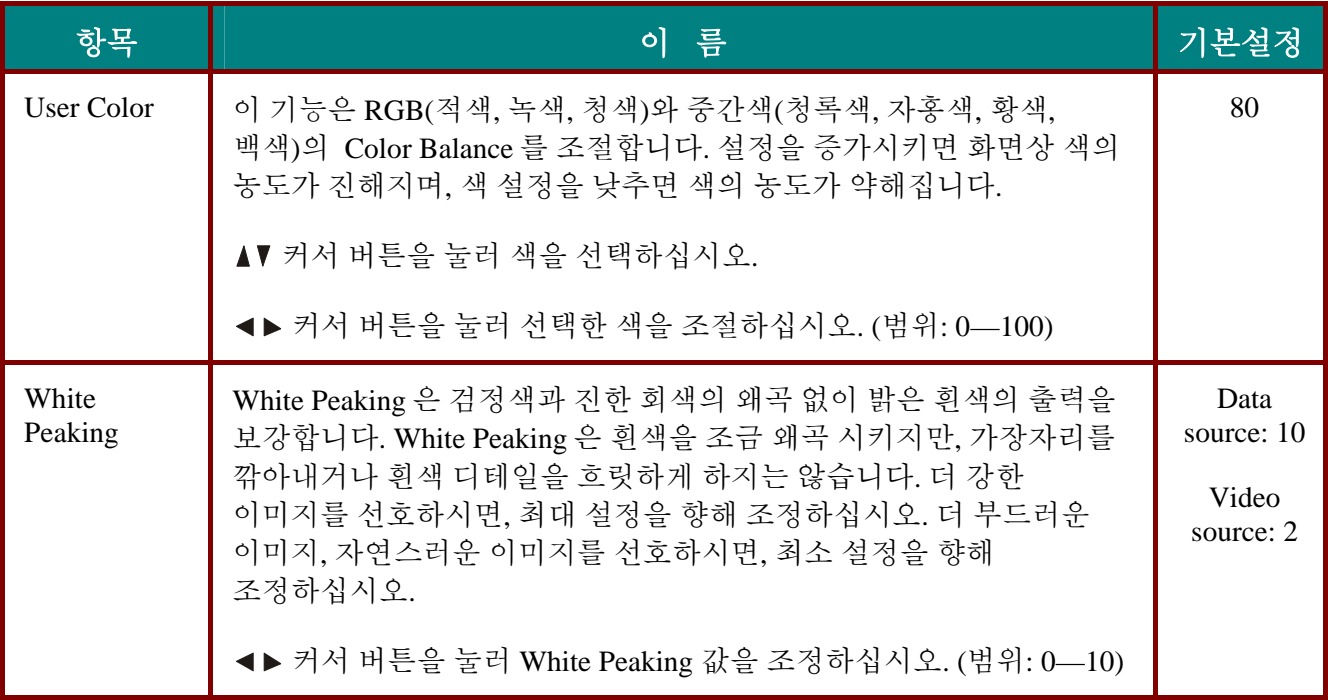

# CD10X 프로젝터-사용자 때뉴얼

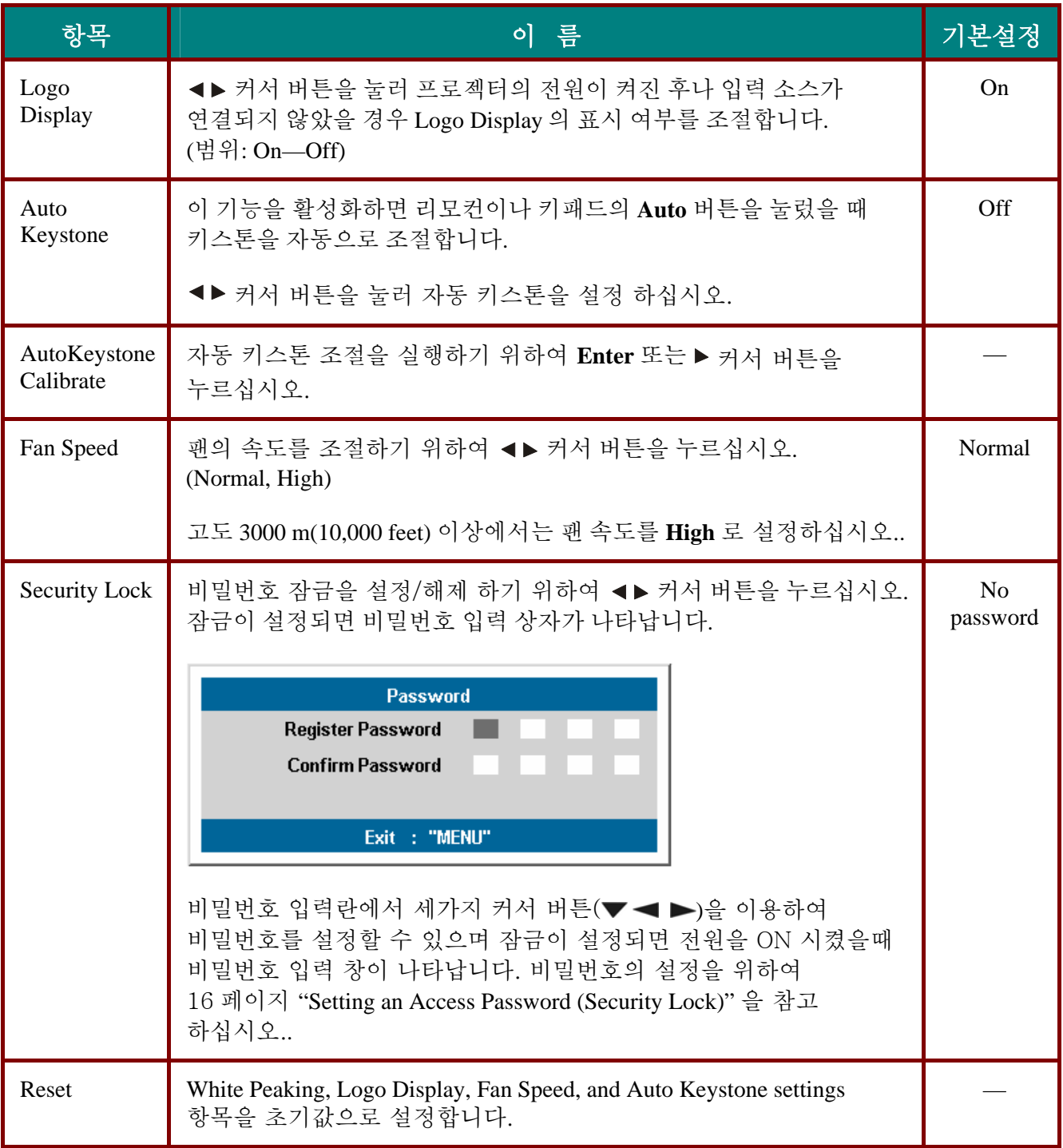

#### 참고*:*

보안 잠금 기능을 사용한다면 프로젝터의 전원이 들어올 때 마다 비밀번호를 입력하여야 합니다*.*  그러나 프로젝터가 이미 동작하고 있다면 현재 비밀번호 입력 없이 잠금 기능을 해제할 수 있습니다*.* 

### <span id="page-34-0"></span>*User Color*

**Menu** 버튼을 눌러 **OSD** 메뉴를 엽니다. 커서 버튼을 눌러 **Setup** 메뉴로 이동합니다. 커서 버튼을 눌러 **Advance Feature** 로 이동한 다음 **Enter** 를 누릅니다. 커서 버튼을 눌러 **User Color** 로 이동한 다음 **Enter** 를 누릅니다. 커서 버튼을 눌러 상하로 이동해 색을 선택합니다. 커서 버튼을 눌러 설정 값을 변경한 후 **Enter** 를 눌러 새로운 설정을 입력합니다.

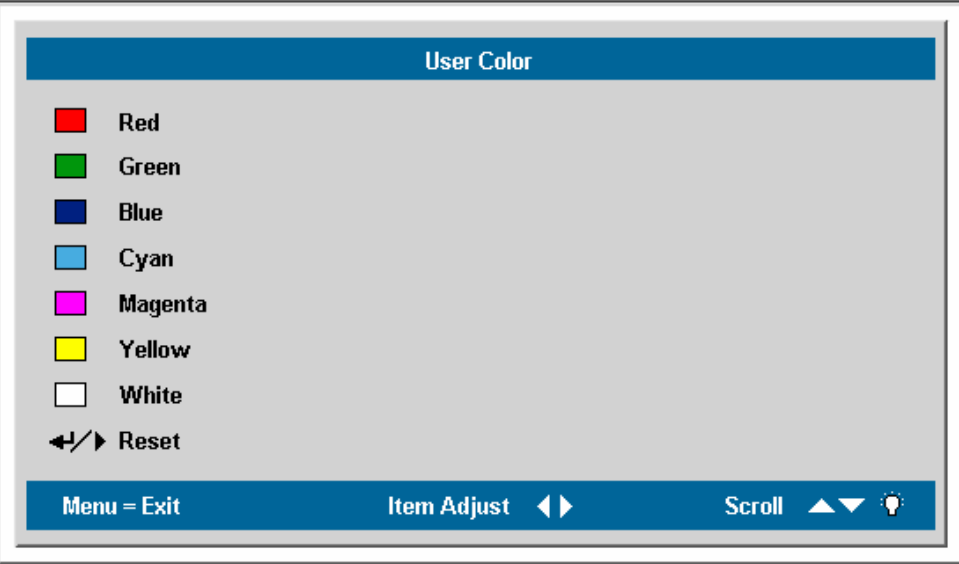

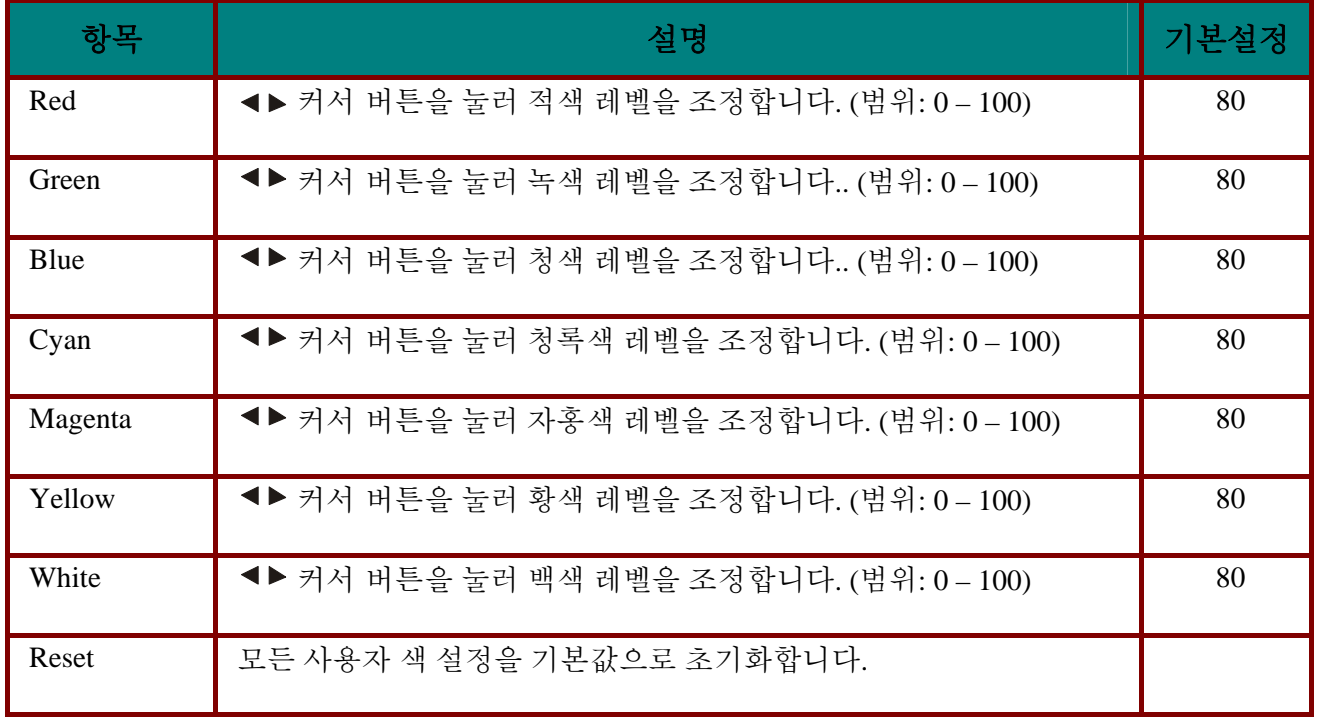

# <span id="page-35-0"></span>CD10X 프로젝터-사용자 때뉴얼

 $Config$  메뉴

**Menu** 버튼을 사용해 **OSD** 메뉴를 엽니다. 커서 버튼을 눌러 **Config** 메뉴로 이동합니다. 커서 버튼을 눌러 **Config** 메뉴에서 상하로 이동합니다. 커서 버튼을 눌러 설정 값을 변경한 다음, **Enter** 를 눌러 새로운 설정을 저장합니다.

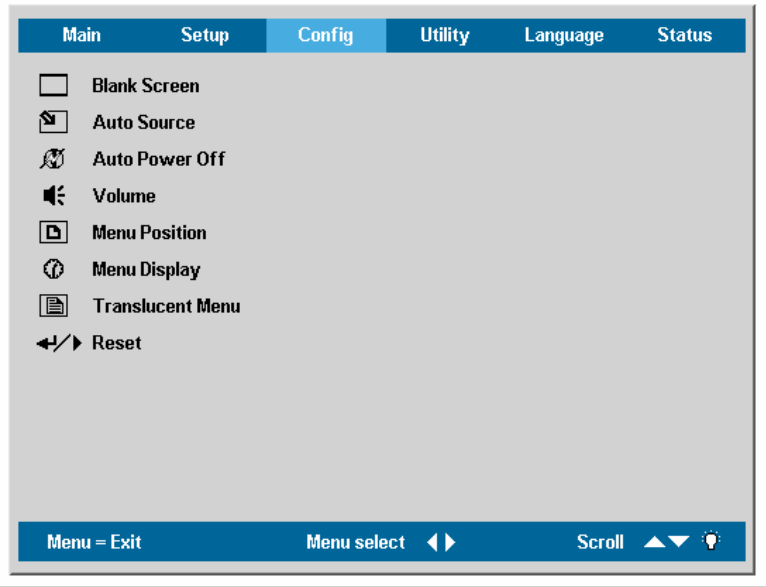

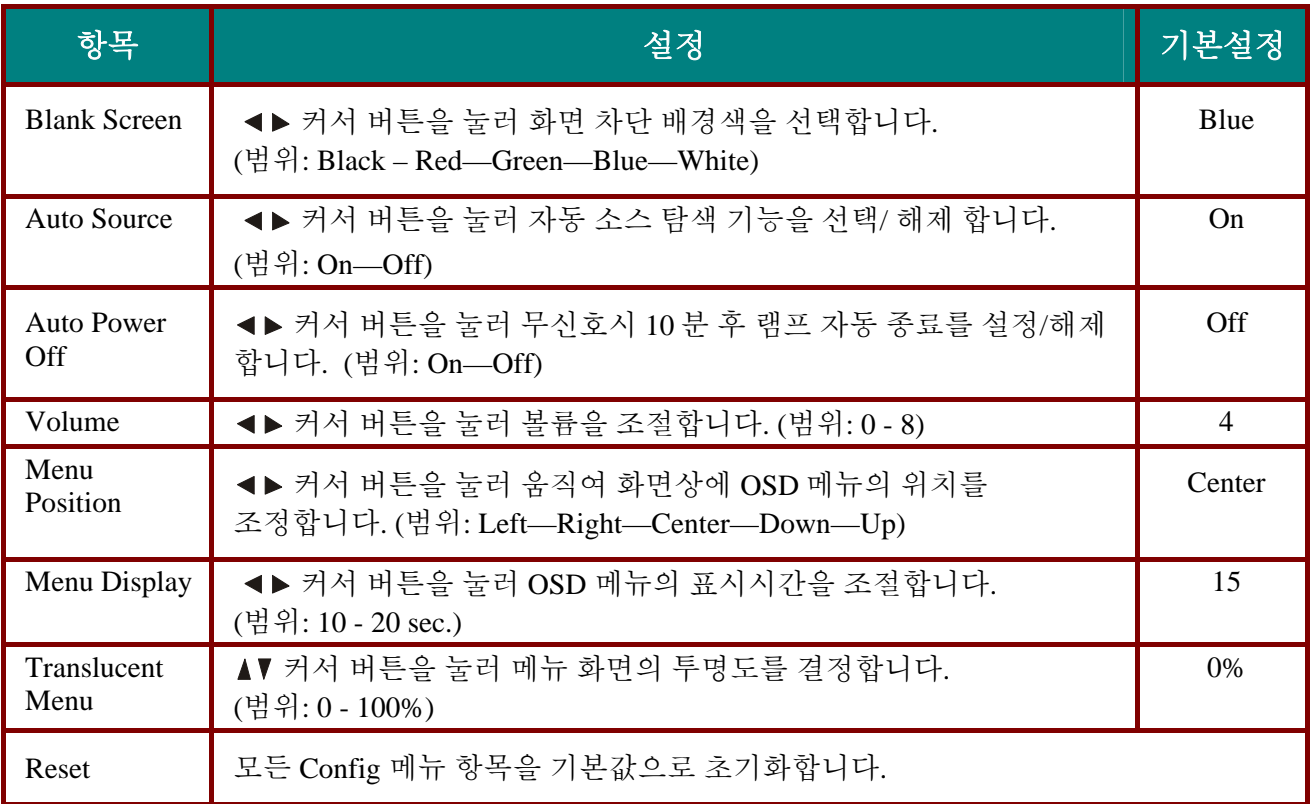

주의 *:* 

*Config* 메뉴 항목은 모든 비디오 입력 소스에 사용할 수 있습니다.*.* 

# <span id="page-36-0"></span> $Utility \cancel{\theta}\frac{\partial f}{\partial x}$

Menu 버튼을 눌러 OSD 메뉴를 엽니다. <▶ 커서 버튼을 눌러 Utility 메뉴로 이동합니다. AV 커서 버튼을 눌러 **Utility** 메뉴에서 상하로 이동합니다. 커서 버튼을 눌러 설정 값을 변경한 다음 **Enter** 를 눌러 새로운 설정을 입력합니다.

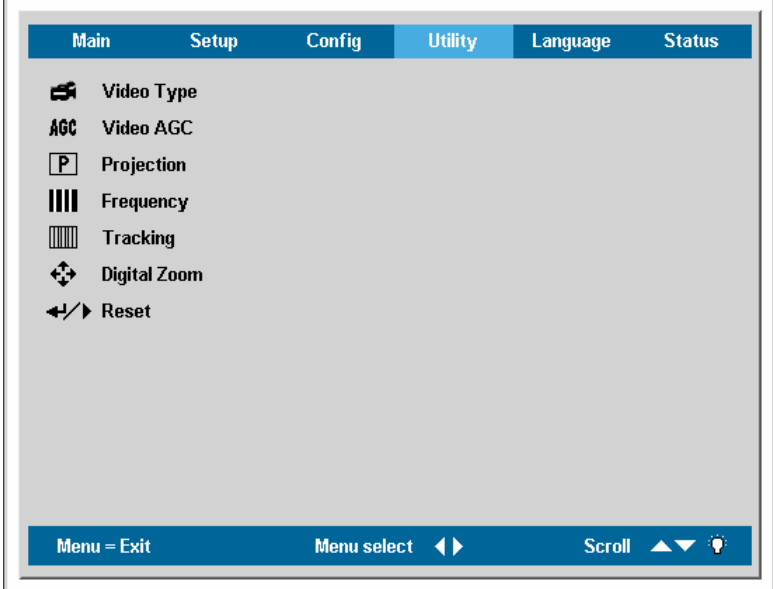

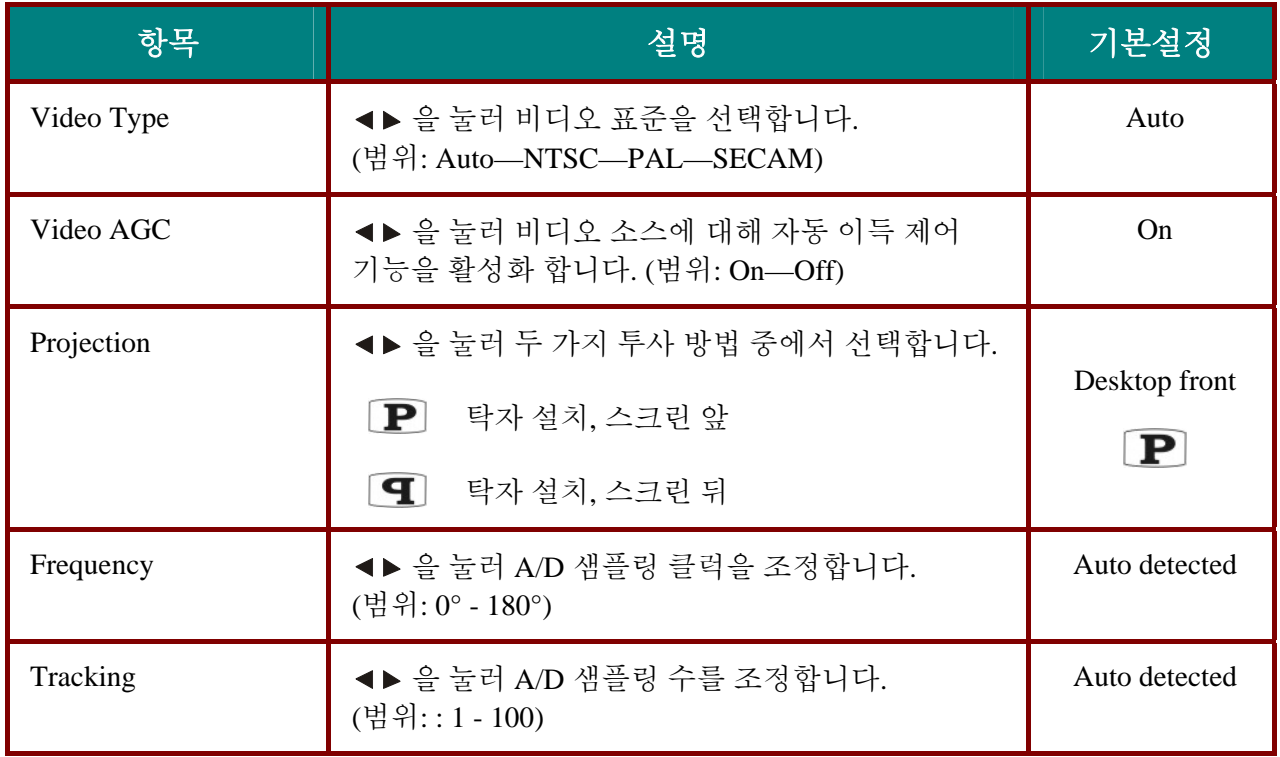

# CD10X 프로젝터-사용자 때뉴얼

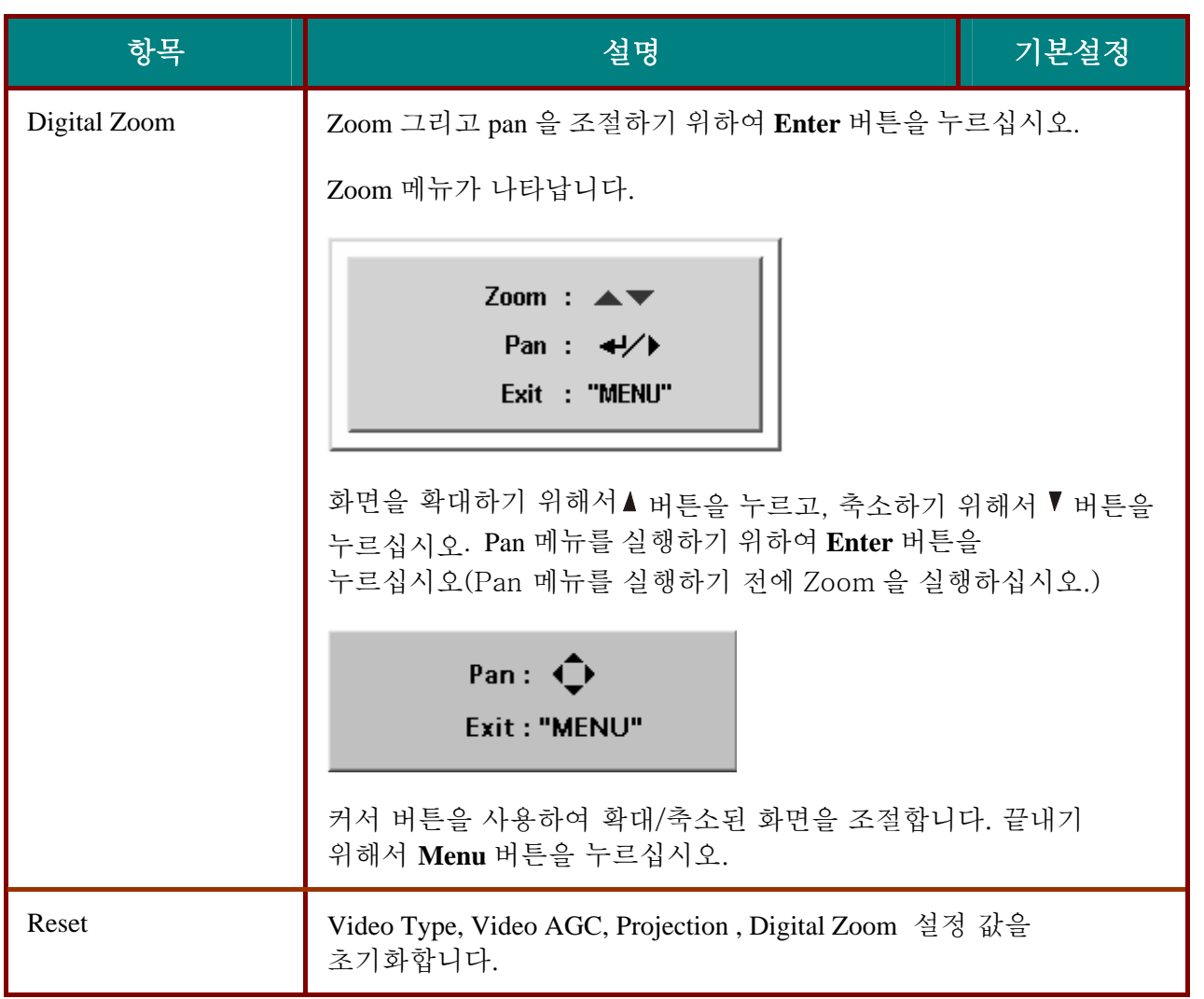

# 각 입력 소스에 대해 지원되는 *Utility*설치 메뉴 항목

입력 소스에 따라서 OSD 의 모든 항목들이 이용 가능하지는 않습니다. 각 입력 소스에 대해 이용 가능한 항목들이 "O"로 표시되어 있습니다. 이용 가능하지 않은 항목들은 OSD 에서 선택될 수 없습니다.

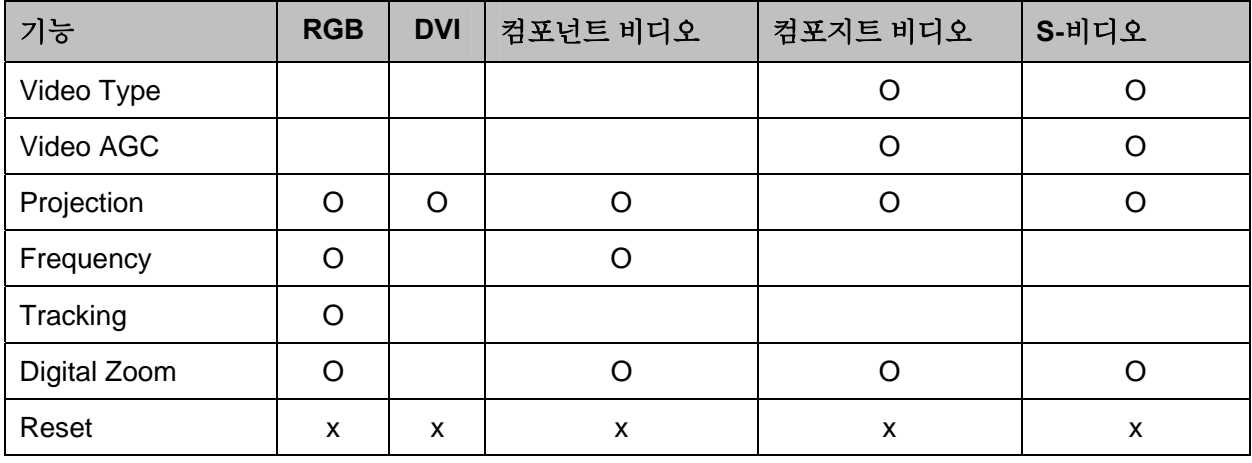

# <span id="page-38-0"></span>*Language* 메뉴

**Menu** 버튼을 움직여 **OSD** 메뉴를 엽니다. 커서 버튼을 움직여 **Language** 메뉴로 이동합니다. 커서 버튼을 움직여 **Language** 메뉴를 상하로 이동한 다음 **Enter** 를 눌러 새로운 설정을 입력합니다.

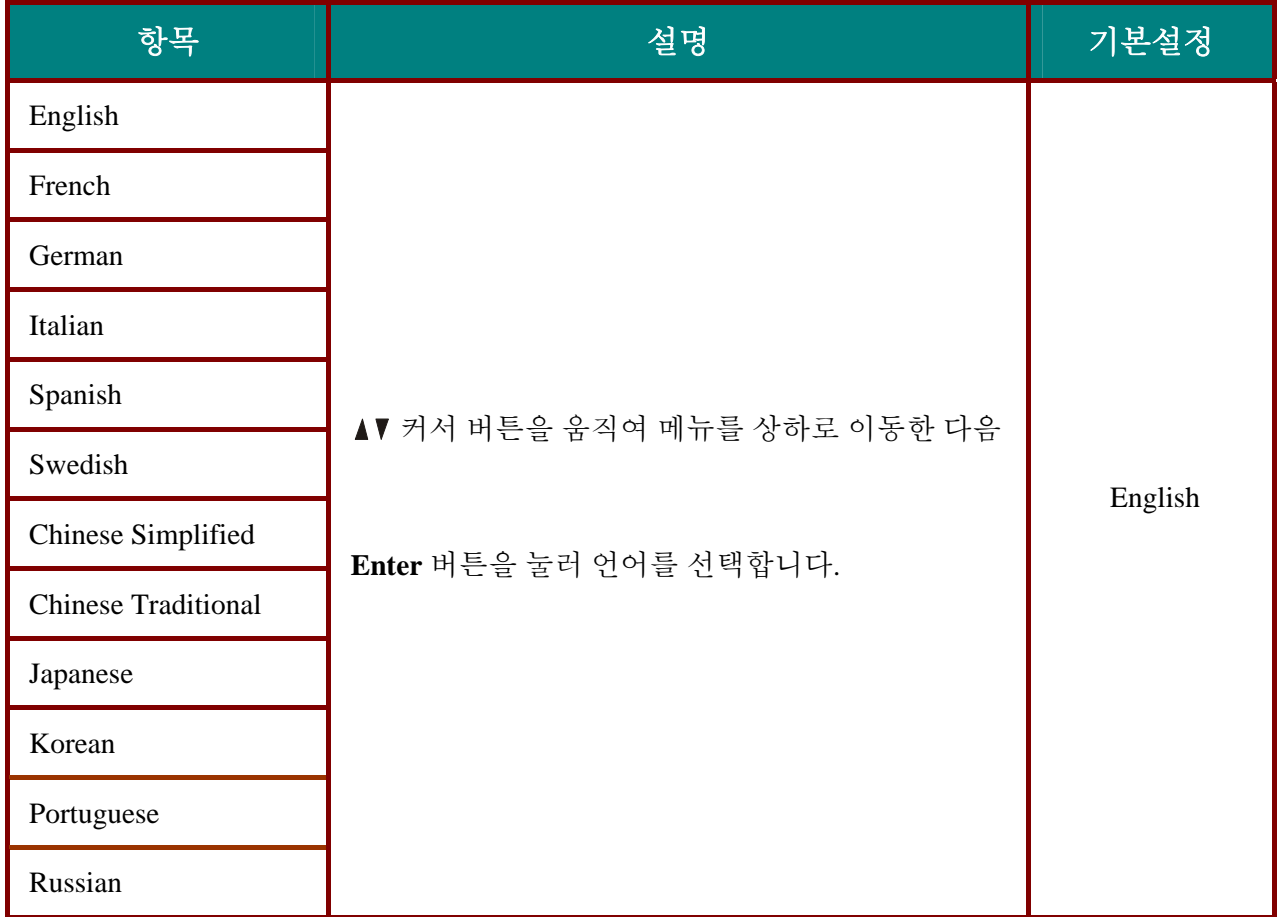

# <span id="page-39-0"></span>*Status* 메뉴

**Menu** 버튼을 눌러 **OSD** 메뉴를 엽니다. 커서 버튼을 눌러 **Status** 메뉴로 이동합니다. 커서 버튼을 눌러 **Status** 메뉴에서 상하로 이동합니다. 커서 버튼을 움직여 설정 값을 변경한 다음, **Enter** 를 눌러 새로운 설정을 입력합니다.

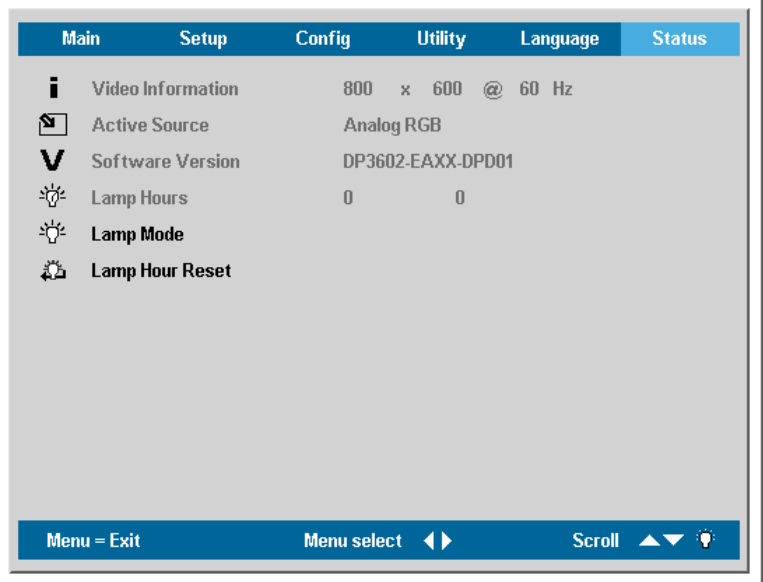

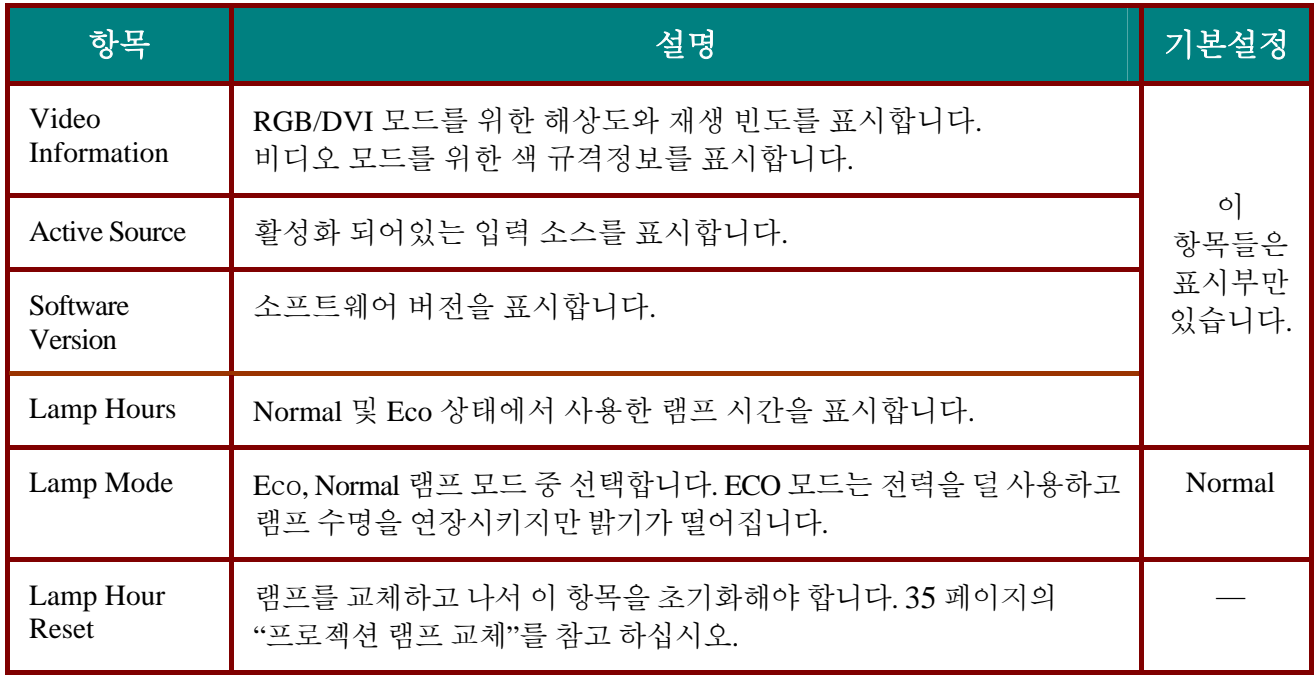

# 유지관리와안전

# <span id="page-40-0"></span>프로젝션 램프 교체

프로젝션 램프의 수명이 다할 경우 램프를 교체합니다. 인증된 부품으로만 교체하여야 하며 지역 판매처에 주문하실 수 있습니다.

# 중요*:*

*1.* 램프에는 일정량의 수은이 포함되어 있으므로 해당 법규에 따라 처분되어야 합니다*.* 

*2.* 새 램프의 유리 표면을 만지지 마십시오*.* 그렇게 하면 작동 수명이 단축될 수 있습니다*.* 

경고*:*

*1.* 램프를 교체하기 전 적어도 한 시간 전에 프로젝터를 끄고 코드를 뽑아놓아야 합니다*.* 그렇게 하기 않으면 램프가 손상될 수 있습니다

- **1.** 램프 커버에 있는 두 개의 나사를 제거합니다. (**A**).
- **2.** 램프 커버를

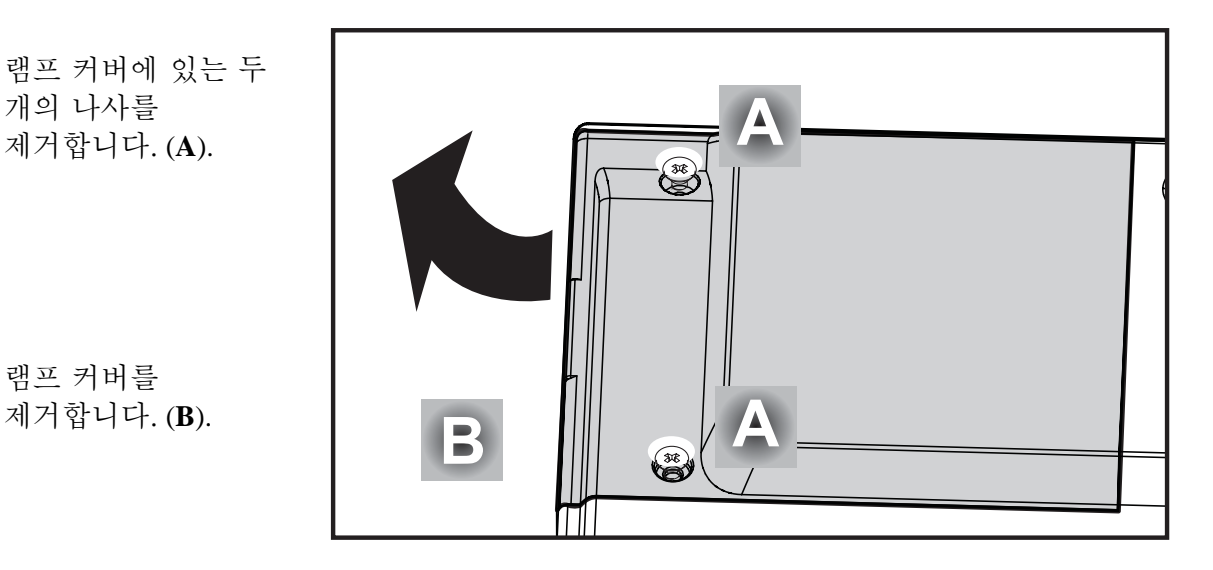

# CD10X 프로젝터-사용자 매뉴얼

- **3.** 램프를 고정하고 있는 두 개의 나사를 제거합니다. (**A**).
- **4.** 램프 손잡이를 들어 올립니다. (**B**).

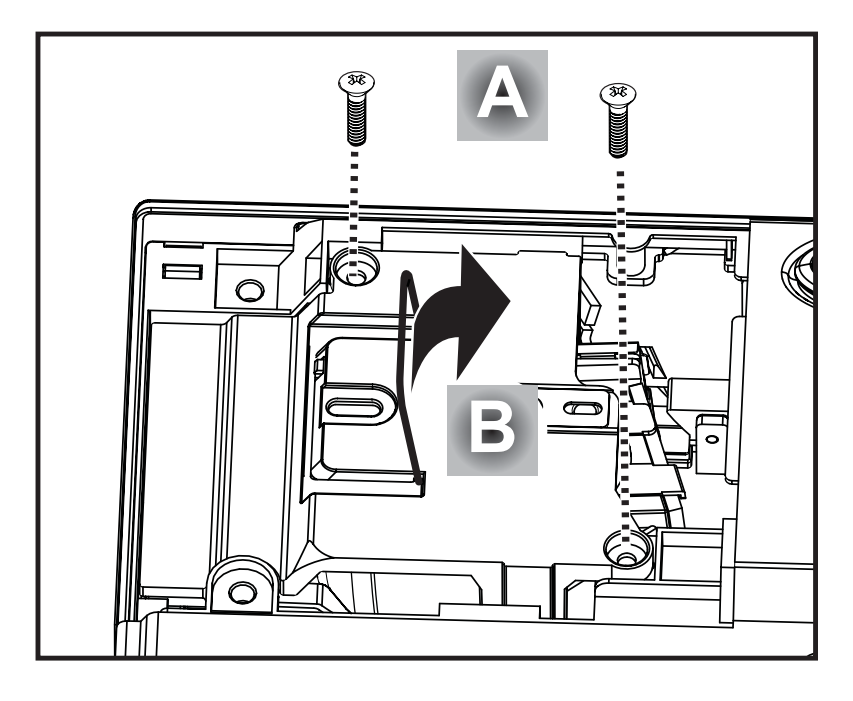

- **5.** 램프를 완전히 들어올려<br>**5.** 제거합니다.
- **6.** 새로운 램프를 설치할 때는<br>**6.** 1~5 단계를 반대로 실행 하십시오.

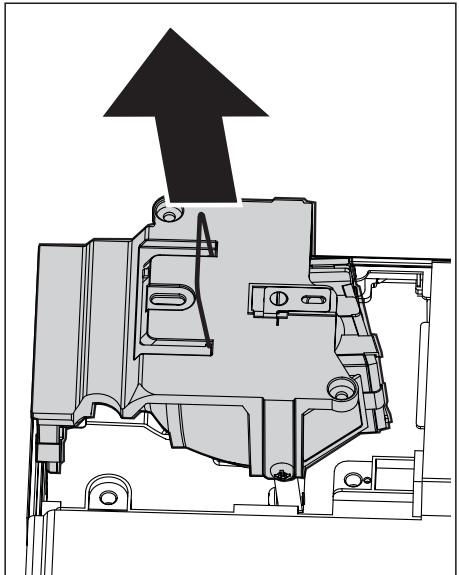

# <span id="page-42-0"></span>램프 초기화

램프를 교체하고 나서 램프 시간 카운터를 0 으로 초기화합니다. 다음을 참고하십시오.

- **1. Menu** 버튼을 눌러 Main 메뉴를 엽니다.
- **2.** 커서 버튼을 눌러 **Status** 메뉴로 이동합니다.
- **3.** 커서 버튼을 눌러 **Lamp Hour Reset** 으로 이동합니다.
- **4. Enter** 버튼을 누릅니다. 메시지 화면이 나타납니다.
- 커서 버튼을 이 순서대로 누릅니다: **5.**  $\blacktriangledown; \blacktriangle; \blacktriangle; \blacktriangleright.$

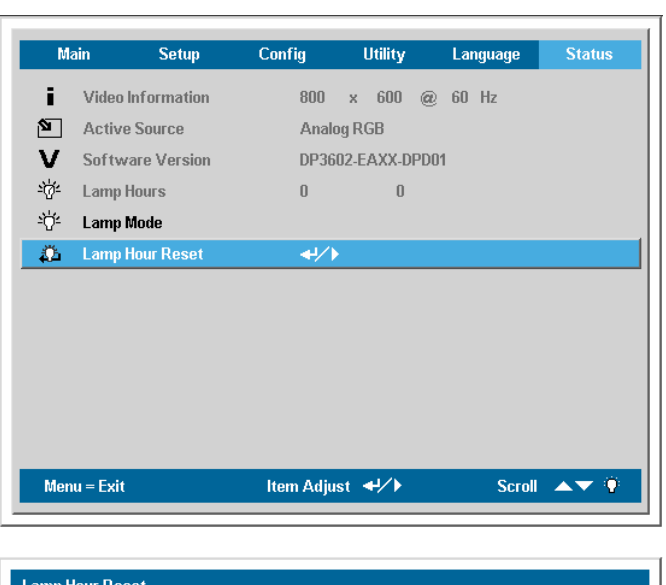

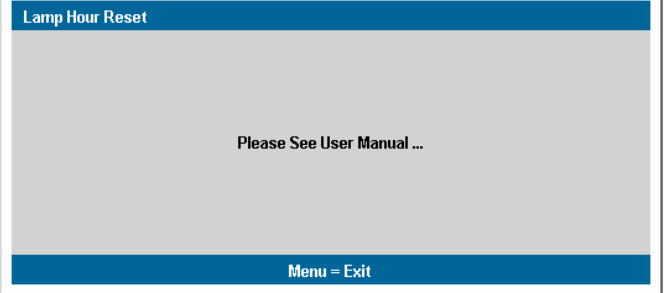

**Status** 메뉴가 다시 나타나 **Lamp Hours** 이 0 으로 초기화된 것을 보여줍니다.

### 프로젝터 청소

프로젝터에 묻은 먼지와 때를 청소해 주면 고장 없이 사용하실 수 있습니다.

#### 경고*:*

*1.* 청소 전 적어도 한 시간 전에 프로젝터를 끄고 코드를 뽑아 놓아야 합니다*.* 그렇게 하지 않으면 심각한 손상이 발생할 수 있습니다*.* 

*2.* 청소할 때는 젖은 천만을 사용합니다*.*프로젝터 통풍구에 물이 들어가지 않게 합니다*.* 

*3.* 만약 청소 중 프로젝터 내부에 약간의 물이 들어가면*,* 사용하기 전에 프로젝터 코드를 뽑은 채 환기가 잘 되는 방 안에 몇 시간 동안 놔두십시오*.* 

*4.* 만약 청소 중 프로젝터 내부에 물이 많이 들어가면*,* 서비스를 받으십시오*.* 

<span id="page-43-0"></span>렌즈 청소

대부분의 카메라점에서 광학렌즈클리너를 구입하실 수 있습니다. 프로젝터 렌즈를 청소하실 때 다음을 참고합니다.

- 1. 깨끗하고 부드러운 천에 광학 렌즈 클리너를 조금 묻힙니다.(렌즈에 직접 클리너를 바르지 마세요.)
- 2. 원운동을 하면서 렌즈를 가볍게 닦아주십시오.

주의*:*

*1.* 연마용 클리너나 용제를 사용하지 마십시오*.* 

*2.* 변색이나 색바램을 막기 위해 프로젝터 케이스 위에 클리너를 두지 마십시오*.* 

# 케이스 청소

프로젝터 케이스를 청소할 때 다음을 참고합니다.

- 1. 깨끗한 젖은 천으로 먼지를 닦아냅니다.
- 2. 천에 온수와 순한 세제(설거지 할 때 사용하는 세제 같은 것)를 적신 다음 케이스를 닦습니다.
- 3. 깨끗한 천으로 다시 프로젝터를 닦습니다.

주의*:*

케이스가 변색 또는 바래지는 것을 막기 위해*,* 연마용 알코올 베이스 클리너를 사용하지 마십시오*.* 

### **Kensington Lock** 사용

보안이 염려되시면, 프로젝터를 Kensington 슬롯 및 보안 케이블을 이용하여 고정된 물체에 부착하십시오.

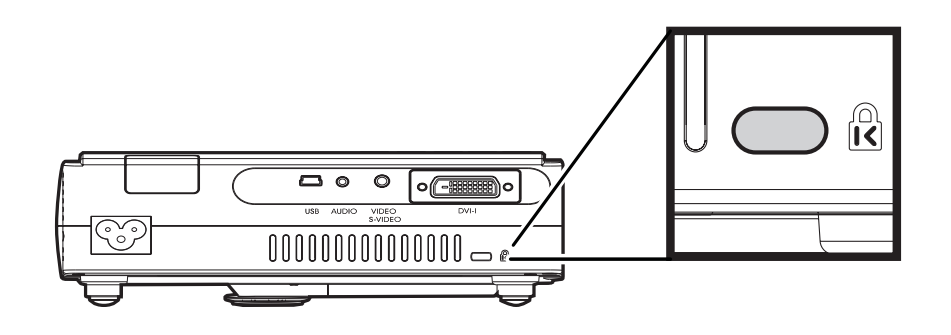

주*:* 적당한 *Kensington* 보안 케이블 구입에 관한 상세 사항에 대해서는 구입처에 문의하십시오*.* 

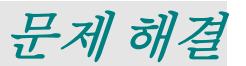

### <span id="page-44-0"></span>일반 문제와 해결책

이 안내지침은 프로젝터를 사용하는 중 마주치게 되는 문제 해결 팁을 제공합니다. 그래도 문제가 해결되지 않으면 구입처에 도움을 요청합니다.

구체적 문제 해결 절차로 진행하기 전에 다음을 확인합니다.

- 다른 전기기기를 사용해서 콘센트가 작동하는지 확인합니다*.*
- 프로젝터가 켜져 있는지 확인합니다*.*
- 모든 연결이 제대로 되어있는지 확인합니다*.*
- 부착된 장치가 켜져 있는지 확인합니다*.*
- 연결된 *PC* 가 일시 정지 모드가아닌지 확인합니다*.*
- 연결된 노트북 컴퓨터가 외부 디스플레이에 대해 환경설정이 되어 있는지 확인합니다*. (*이 기능은 보통 노트북의 *Fn* 키 조합을 눌러서 설정됩니다*.)*

# 문제 해결 팁

각 문제 해결 항목에서 제시된 순서대로 단계를 따르십시오. 이것이 빠른 문제 해결에 도움이 됩니다.

문제를 정확하게 확인하여 결함 없는 부품까지 교체하는 일이 없도록 합니다. 예를 들어, 만약 전지를 교환해도 문제가 그대로 남아 있다면 원래 전지를 다시 끼우고 다음 단계를 진행합니다.

문제 해결 시 취한 단계를 기록해 두십시오. 이정보가 기술적 지원을 요청할 때나 서비스 요원에게 의뢰할 때 도움이 될 수 있습니다.

# <span id="page-45-0"></span>**LED** 오류 메시지

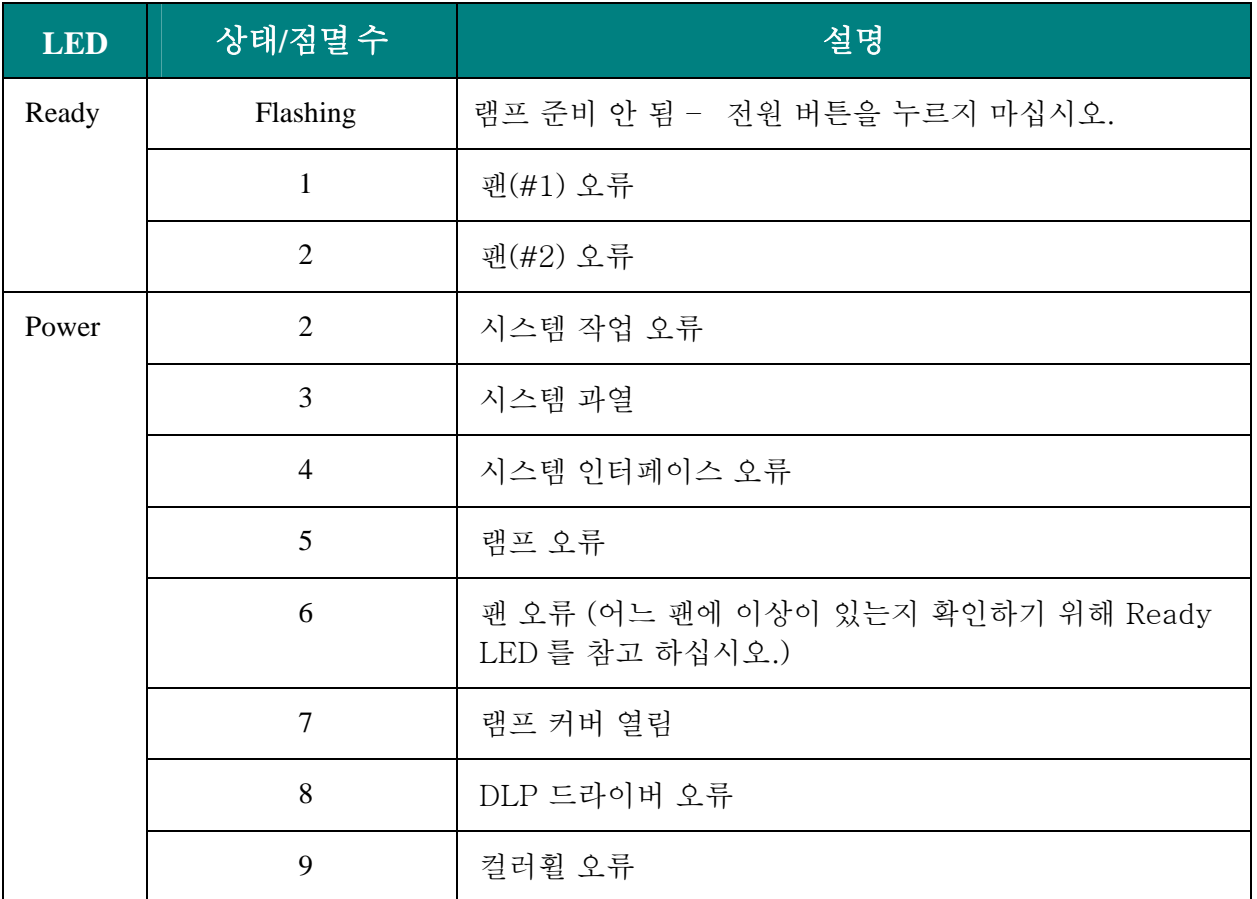

### 이미지 문제

### 문제*:* 스크린에 이미지가 나타나지 않습니다*.*

- **1.** 노트북이나 데스크톱 PC의 설정을 확인합니다.
- **2.** 장치를 모두 끄고 제대로 된 순서로 다시 전원을 켭니다.

#### 문제*:* 이미지가 흐립니다*.*

- **1.** 프로젝터의 **Focus**를 조정합니다.
- **2.** 리모콘이나 프로젝터에 있는 **Auto** 버튼을 누르십시오.
- **3.** 프로젝터와 스크린 사이의 거리가 정해진 범위인 10m(33ft.) 이내인지 확인합니다.
- **4.** 프로젝터 렌즈가 깨끗한지 확인합니다.

### 문제*:* 이미지가 위 또는 아래에서 더 크게 보입니다*. (Keystone* 현상*)*

- **1.** 프로젝터가 스크린에 가능한 한 수직으로 놓이도록 합니다.
- **2.** 리모콘이나 프로젝터에 있는 키스톤 버튼을 사용해 문제를 해결합니다.

#### 문제*:* 이미지가 거꾸로 보입니다*.*

**1.** OSD의 **Utility** 메뉴에서 **Projection** 설정을 확인합니다.

#### <span id="page-46-0"></span>문제*:* 이미지에 줄무늬가 보입니다*.*

- **1.** OSD **Utility** 메뉴에서 **Frequency** 와 **Tracking** 설정을 기본설정 설정으로 합니다.
- **2.** 연결된 PC로 인한 문제인지 확인하기 위해, 다른 컴퓨터에 연결해 봅니다.

#### 문제*:* 이미지가 명암이 없이 단조롭습니다*.*

**1.** OSD **Main** 메뉴의 **Contrast** 설정을 조정합니다.

#### 문제*:* 투영된 이미지 색이 입력소스 이미지 색과 맞지 않습니다*.*

**1.** OSD **Main** 메뉴의 **Color Temperature** 와 **Gamma** 설정을 조정합니다.

#### 램프 문제

#### 문제*:* 프로젝터에 불이 들어오지 않습니다*.*

- 1. 전원 케이블이 단단하게 연결되었는지 확인합니다.
- 2. 다른 전기기기와 테스트해 보아서 전원이 제대로 작동하는지 확인합니다.
- 3. 프로젝터를 제대로 된 순서로 재시동한 다음 Power LED가 녹색인지 확인합니다.
- 4. 램프를 최근에 교체했다면, 램프 연결을 확인합니다.
- 5. 램프 모듈을 교체합니다.
- 6. 구램프를 프로젝터에 다시 넣고 서비스를 받으십시오.

#### 문제*:* 램프가 손상되었습니다*.*

- **1.** 전력 서지는 램프가 꺼지게 할 수 있습니다. 전원 버튼을 두 번 눌러 프로젝터를 끕니다. Lamp Ready LED가 켜질 때, 전원 버튼을 누릅니다.
- **2.** 램프 모듈을 교체합니다.
- **3.** 구램프를 프로젝터에 다시 넣고 서비스를 받으십시오.

#### 리모콘 문제

#### 문제*:* 프로젝터가 리모콘에 반응하지 않습니다*.*

- **1.** 리모콘을 리모트 센서나 프로젝터를 향해 눌러 봅니다.
- **2.** 리모콘과 센서 사이에 장애물이 없는지 확인합니다.
- **3.** 실내 형광등을 끕니다.
- **4.** 리모콘에 들어있는 전지의 극성을 확인합니다.
- **5.** 전지를 교체합니다.
- **6.** 근처에 다른 적외선 기기들을 끕니다.
- **7.** 리모콘을 서비스 받으십시오.

#### 오디오 문제

#### 문제*:* 소리가 나지 않습니다*.*

- **1.** 프로젝터 음량을 조정합니다.
- **2.** 음원(audio source) 음량을 조정합니다.
- **3.** 오디오 케이블 연결을 확인합니다.
- **4.** 다른 스피커를 이용해 소스 오디오 출력을 시험합니다.
- **5.** 프로젝터를 서비스 받으십시오.

#### <span id="page-47-0"></span>문제*:* 소리가 정상적으로 나지 않습니다*.*

- **1.** 오디오 케이블 연결을 확인합니다.
- **2.** 다른 스피커를 이용해 소스 오디오 출력을 시험합니다.
- **3.** 프로젝터를 서비스 받으십시오.

#### 프로젝터 서비스

문제를 해결하실 수 없다면, 프로젝트를 서비스 받으셔야 합니다. 프로젝터를 원래 상자에 넣어서 포장하십시오. 문제에 대한 설명과 문제를 해결하고자 취한 단계들의 체크리스트도 함께 넣으십시오. 그 정보가 서비스 요원에게 유용할 수 있습니다. 프로젝터를 구입하신 곳으로 보내십시오.

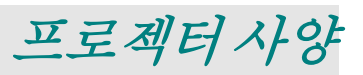

# <span id="page-48-0"></span>프로젝터 사양

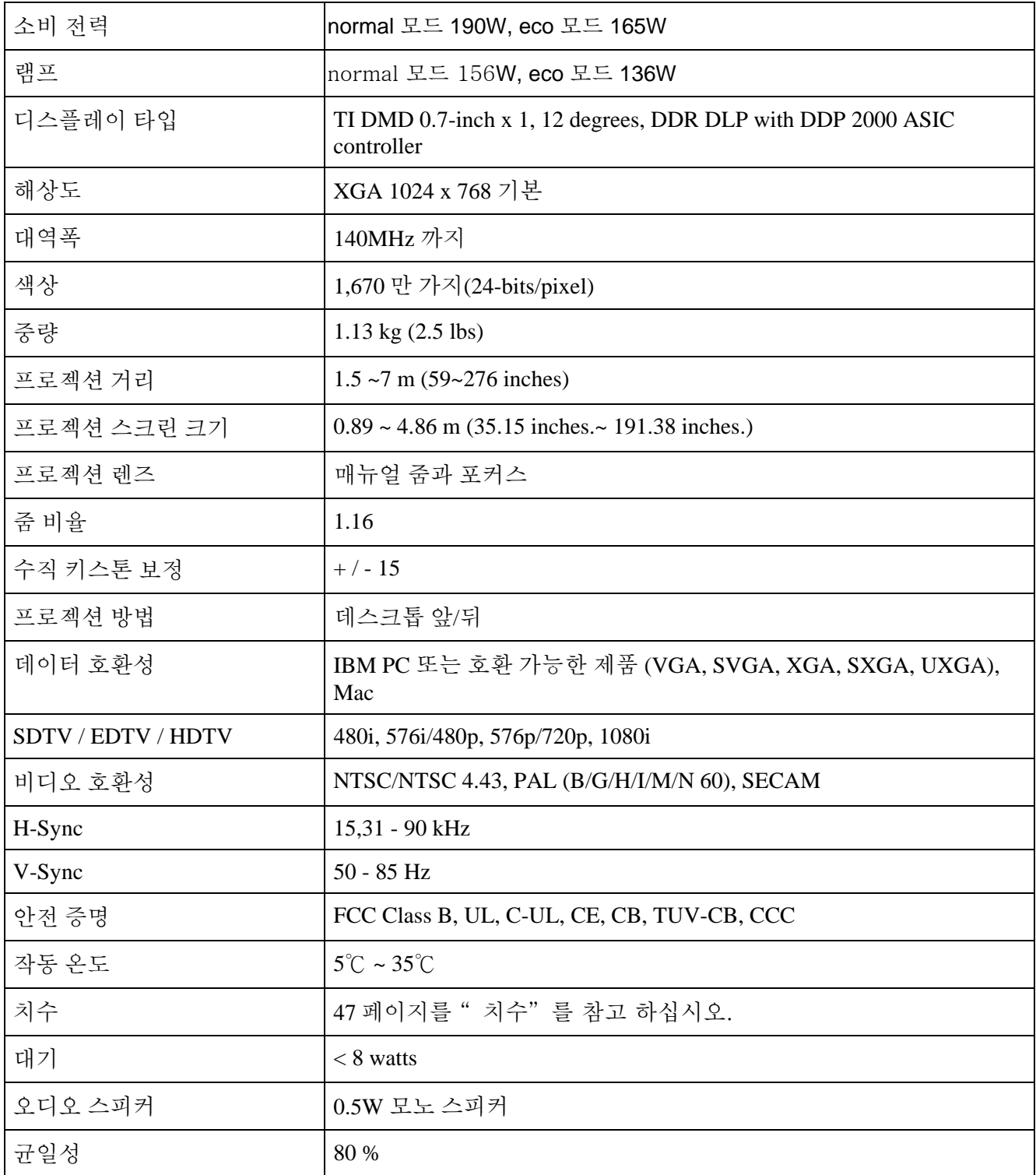

# <span id="page-49-0"></span>입력*/*출력 커넥터

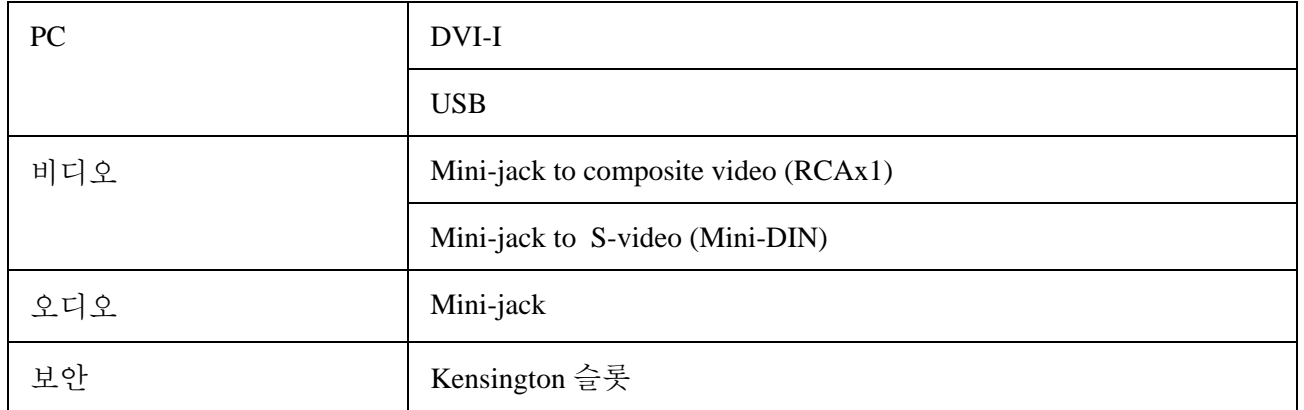

# <span id="page-50-0"></span>프로젝션 거리 대 프로젝션 크기

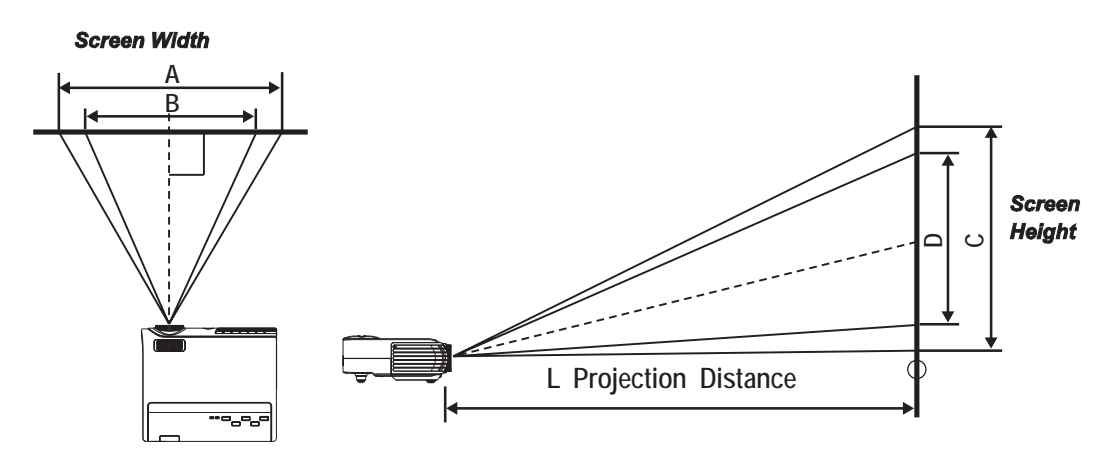

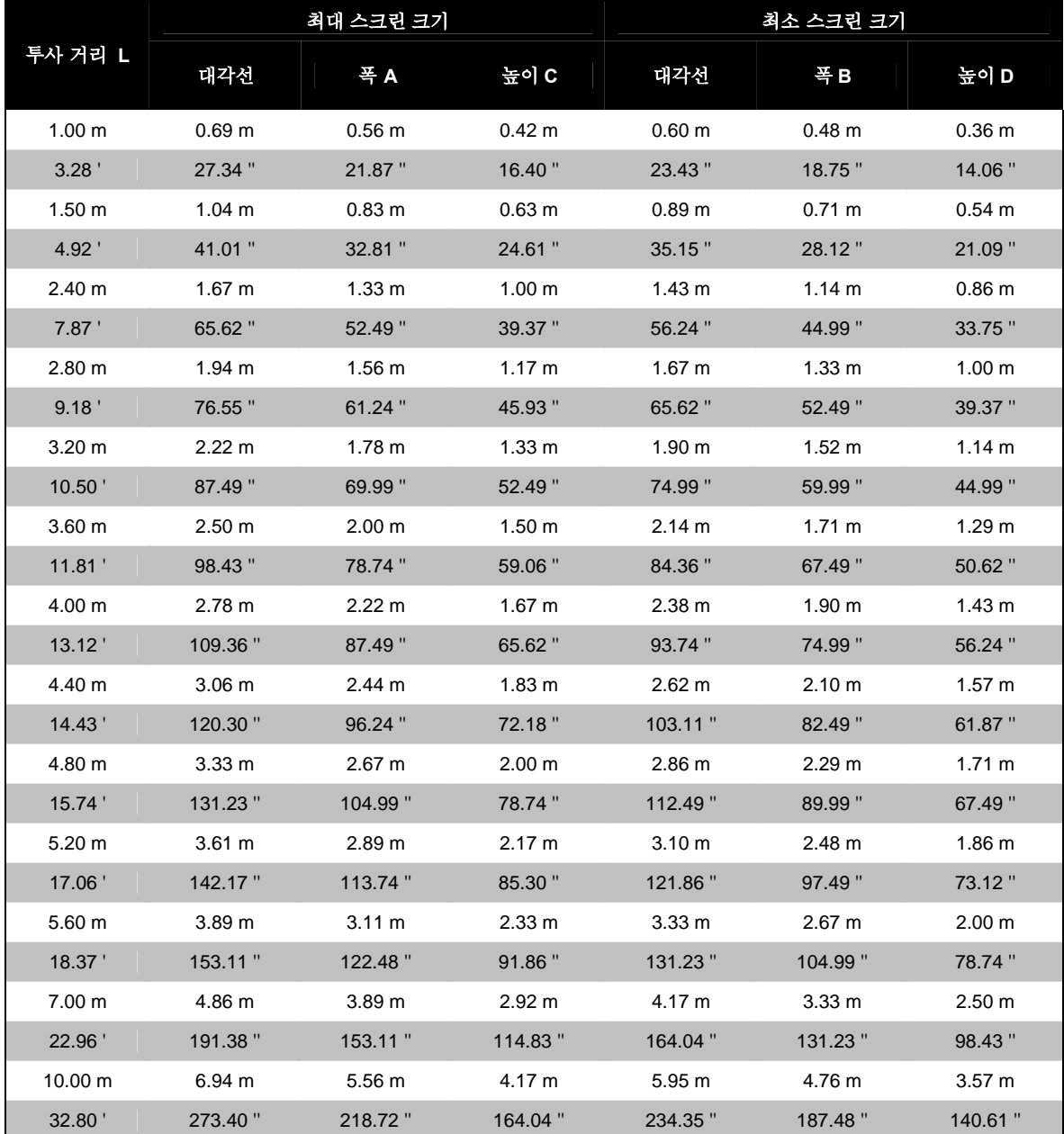

# <span id="page-51-0"></span>CD10X 프로젝터-사용자 때뉴얼

# 타이밍 모드 표

프로젝터는 다양한 해상도를 지원합니다. 기본 해상도는 1024 x 768 이며 기본 모드 외 해상도는 고르지 않은 크기의 텍스트나 라인으로 표시될 수 있습니다.

| 신호              | 해상도                      | 수평주파수<br>(KHz) | 수직주파수<br>(Hz) | 비디오            | 디지털            | 아날로그           |
|-----------------|--------------------------|----------------|---------------|----------------|----------------|----------------|
| <b>NTSC</b>     | $\overline{\phantom{a}}$ | 15.734         | 60.0          | $\mathbf{o}$   | 44             | 44             |
| PAL / SECAM     | $-$                      | 15.625         | 50.0          | $\mathbf{o}$   | 44             | --             |
| <b>VESA</b>     | 640 X 350                | 37.9           | 85.1          | ш,             | $\mathbf{o}$   | $\mathbf{o}$   |
|                 | 720 X 400                | 31.5           | 70.0          | 44             | $\mathbf{o}$   | $\overline{O}$ |
|                 | 720 X 400                | 37.9           | 85.0          | 44             | $\mathbf{o}$   | $\mathbf{o}$   |
|                 | 640 X 480                | 31.5           | 60.0          | н.             | $\mathbf{o}$   | $\mathbf{o}$   |
|                 | 640 X 480                | 37.9           | 72.8          | --             | $\mathbf{o}$   | $\mathbf{o}$   |
|                 | 640 X 480                | 37.5           | 75.0          | --             | $\mathbf{o}$   | $\mathbf{o}$   |
|                 | 640 X 480                | 43.3           | 85.0          | --             | $\mathbf{o}$   | $\mathbf{o}$   |
|                 | 800 X 600                | 37.9           | 60.3          | 44             | $\mathbf{o}$   | $\overline{O}$ |
|                 | 800 X 600                | 46.9           | 75.0          | 44             | $\mathbf{o}$   | $\mathbf{o}$   |
|                 | 800 X 600                | 48.1           | 72.2          | 44             | $\overline{O}$ | $\overline{O}$ |
|                 | 800 X 600                | 53.7           | 85.1          | --             | $\mathbf{o}$   | $\mathbf{o}$   |
|                 | 1024 X 768               | 48.4           | 60.0          | 44             | $\mathbf{o}$   | $\mathbf{o}$   |
|                 | 1024 X 768               | 56.5           | 70.1          | 44             | $\mathbf{o}$   | $\overline{O}$ |
|                 | 1024 X 768               | 60.0           | 75.0          | 44             | $\mathbf{o}$   | $\mathbf{o}$   |
|                 | 1024 X 768               | 68.7           | 85.0          | --             | $\mathbf{o}$   | $\mathbf{o}$   |
|                 | 1280 X 1024              | 64.0           | 60.0          | --             | $\mathbf{o}$   | $\mathbf{o}$   |
|                 | 1600 X 1200              | 75.0           | 60.0          | --             | 44             | $\overline{O}$ |
| Apple Macintosh | 640 X 480                | 35.0           | 66.7          | --             | $\overline{O}$ | $\mathbf{o}$   |
|                 | 832 X 624                | 49.7           | 74.5          | --             | $\mathbf{o}$   | $\mathbf{o}$   |
|                 | 1024 X 768               | 60.2           | 74.9          | --             | $\mathbf{o}$   | $\mathbf{o}$   |
|                 | 1152 X 870               | 68.7           | 75.1          | --             | $\mathbf{o}$   | $\mathbf{o}$   |
| <b>HDTV</b>     | 1920 X 1080              | 33.8           | 60.0          | $\mathbf{o}$   | 44             | u.             |
|                 | 1920 X 1080              | 28.1           | 50.0          | $\mathbf{o}$   | 44             | --             |
|                 | 1280 X 720               | 45.0           | 60.0          | $\mathbf{o}$   | 44             | 44             |
| <b>SDTV</b>     | 720 X 576                | 31.3           | 50.0          | $\overline{O}$ | --             | 44             |
|                 | 720 X 480                | 31.5           | 60.0          | $\overline{O}$ | 44             | 44             |

프로젝터가 지원하는 해상도는 다음의 표를 참고 하십시오.

**Ο** 주파수 지원됨

**--** 주파수 지원 안 됨

1/2 샘플링으로 UXGA 해상도

<span id="page-52-0"></span>치수

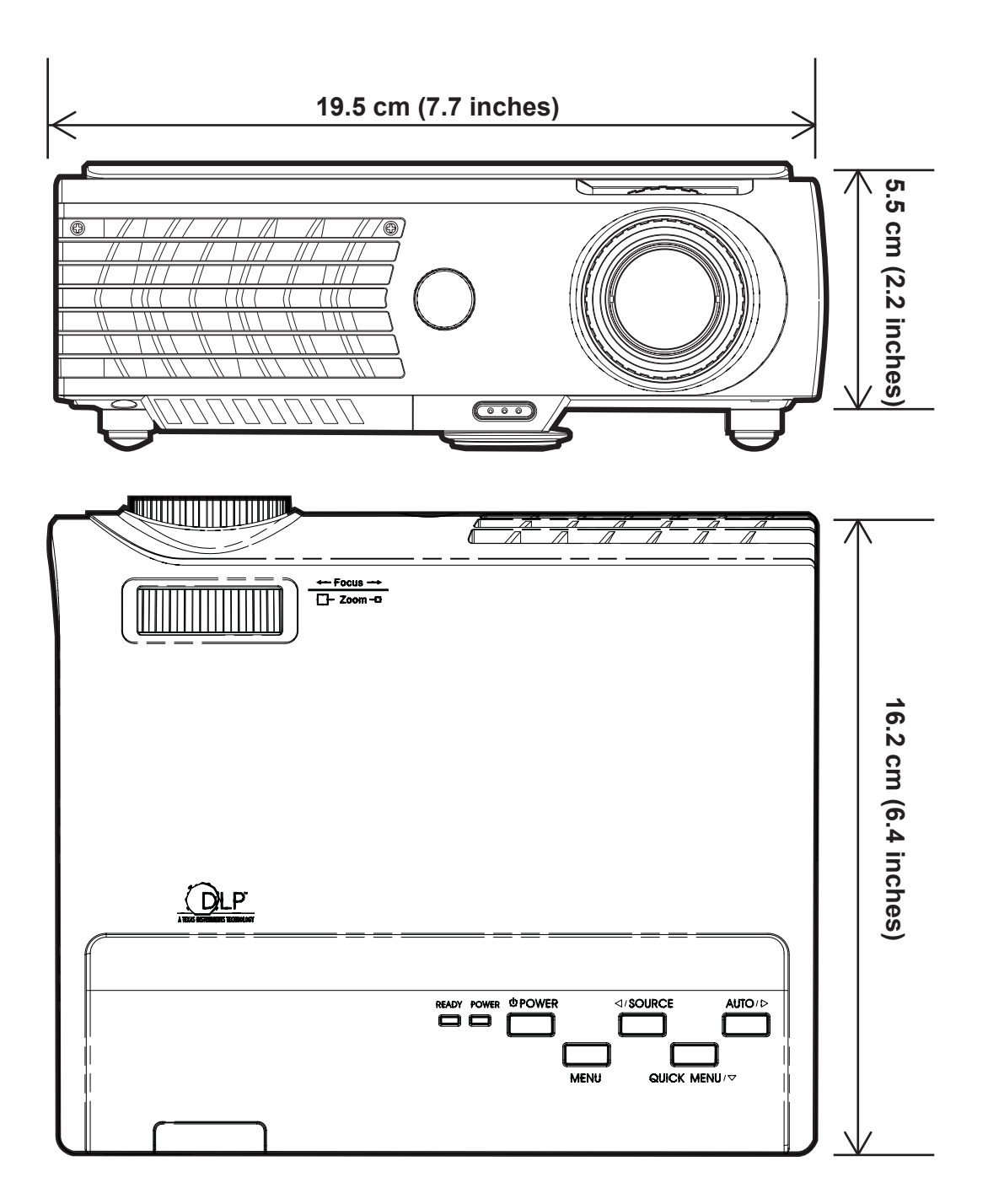

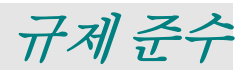

## <span id="page-53-0"></span>**FCC** 경고

이 장치는 FCC 규정 파트 15 에 따라 B 클래스 디지털 장치에 대해 시험되었으며 제한을 지키는 것으로 밝혀졌습니다. 이 제한들은 장치가 상업적 환경에서 작동될 때 유해한 간섭에 대해 합리적 보호를 제공하기 위함입니다.

지침 매뉴얼에 따라 설치, 사용되지 않으면 이 장치가 무선 통신에 대해 해로운 간섭을 일으킬 수 있는 무선 주파수 에너지를 발생시키고 사용하고 방출할 수 있습니다. 주거지역에서 이 장치를 사용하면 해로운 간섭을 일으킬 가능성이 있고, 이 경우에 사용자의 비용으로 이러한 간섭을 교정할 것이 요구됩니다.

준수에 대해 책임 있는 당사자들에 의해 명백히 승인되지 않은 변경이나 수정은 사용자의 장치 사용 권한을 무효로 할 수 있습니다.

### 캐나다

이 B 클래스 디지털 장치는 캐나다 ICES-003 을 준수합니다.

# 안전 증명

UL, CUL, CB, TUV-GS, CCC

#### **EN 55022** 경고

이것은 B 클래스 제품입니다. 국내 환경에서, 무선 간섭을 일으킬 수 있으며 이 경우에 사용자가 적절한 조치를 할 것이 요구될 수 있습니다. 일반적인 사용처는 회의실, 강당입니다.